# **SAMSUNG**

# SM-J320FN

# Bruksanvisning

Swedish. 03/2016. Rev.1.0 [www.samsung.com](http://www.samsung.com)

# **Innehållsförteckning**

# **[Grunder](#page-3-0)**

- [Läs detta först](#page-3-0)
- [Förpackningens innehåll](#page-4-0)
- [Enhetslayout](#page-5-0)
- [Batteri](#page-7-0)
- [SIM- eller USIM-kort](#page-13-0)
- [Minneskort](#page-14-0)
- [Slå på och av enheten](#page-16-0)
- [Pekskärm](#page-16-0)
- [Hemskärm](#page-19-0)
- [Låsskärm](#page-25-0)
- [Aviseringspanel](#page-26-0)
- [Ange text](#page-28-0)
- [Skärmbild](#page-30-0)
- [Öppna program](#page-30-0)
- [Enhets- och datahantering](#page-30-0)

### **[Program](#page-34-0)**

- [Installera eller avinstallera program](#page-34-0)
- [Telefon](#page-35-0)
- [Kontakter](#page-39-0)
- [Meddelanden](#page-40-0)
- [Internet](#page-42-0)
- [E-post](#page-43-0)
- [Kamera](#page-44-0)
- [Galleri](#page-50-0)
- [Smart Manager](#page-51-0)
- [S Kalender](#page-53-0)
- [Video](#page-55-0)
- [Röstinspelning](#page-56-0)
- [Mina filer](#page-57-0)
- [Memo](#page-57-0)
- [Klocka](#page-58-0)
- [Kalkylator](#page-59-0)
- [Radio](#page-60-0)
- [Google-program](#page-61-0)

# **[Inställningar](#page-63-0)**

- [Inledning](#page-63-0)
- [Wi-Fi](#page-63-0)
- [Bluetooth](#page-65-0)
- [Flygläge](#page-66-0)
- [Mobil hotspot och internetdelning](#page-67-0)
- [Dataanvändning](#page-68-0)
- [Mobilnätverk](#page-68-0)
- [NFC och betalning](#page-69-0)
- [Fler anslutningsinställningar](#page-71-0)
- [Ljud och aviseringar](#page-72-0)
- [Display](#page-72-0)
- [Program](#page-73-0)
- [Bakgrundsbild](#page-73-0)
- [Tema](#page-73-0)

Innehållsförteckning

- [Låsskärm och säkerhet](#page-73-0)
- [Privat](#page-74-0)
- [Enkelt läge](#page-74-0)
- [Tillgänglighet](#page-75-0)
- [Konton](#page-76-0)
- [Säkerhetskopiera och återställ](#page-77-0)
- [Språk och inmatning](#page-77-0)
- [Batteri](#page-78-0)
- [Lagring](#page-78-0)
- [Datum och tid](#page-79-0)
- [Bruksanvisning](#page-79-0)
- [Om enheten](#page-79-0)

# **[Bilaga](#page-80-0)**

[Felsökning](#page-80-0)

# <span id="page-3-0"></span>**Läs detta först**

Läs handboken noggrant innan du använder enheten så att du använder den på ett säkert och riktigt sätt.

- Beskrivningarna bygger på enhetens fabriksinställningar.
- Delar av innehållet kan skilja sig från din enhet beroende på region, tjänsteleverantör, modellspecifikationer och enhetens programvara.
- Innehåll (högkvalitativt innehåll) som kräver hög processor- och RAM-användning påverkar enhetens övergripande prestanda. Program som är kopplade till innehållet kanske inte fungerar som de ska beroende på enhetens specifikationer och den miljö de används i.
- Samsung ansvarar inte för prestandaproblem som orsakas av program som tillhandahålls av andra leverantörer än Samsung.
- Samsung är inte ansvarigt för prestandaproblem eller inkompatibilitet som orsakas av att användaren ändrar registerinställningar eller operativsystemets programvara. Om du försöker anpassa operativsystemet kan det göra att enheten inte fungerar som den ska eller att programmen inte fungerar som de ska.
- Programvara, ljudkällor, bakgrundsbilder, bilder och andra media som finns i enheten är licensierade för begränsad användning. Att extrahera och använda detta material för kommersiella syften eller andra syften utgör ett brott mot upphovsrättslagstiftningen. Användarna ansvarar helt för olaglig användning av media.
- Ytterligare kostnader kan tillkomma för datatjänster, till exempel snabbmeddelandehantering, överföring och nedladdning, automatisk synkronisering och användning av platstjänster, beroende på ditt dataabonnemang. För stora dataöverföringar rekommenderas användning av Wi-Fi-funktionen.
- Standardprogram som medföljer enheten uppdateras och kan utan förvarning sluta stödjas. Om du har frågor om ett program som medföljer enheten, ska du kontakta ett Samsungservicecenter. Vad gäller användarinstallerade program ska du kontakta tjänsteleverantören.
- Andringar i enhetens operativsystem eller installation av programvaror från inofficiella källor kan leda till att enheten inte fungerar på rätt sätt och till att data skadas eller förloras. Dessa åtgärder utgör överträdelser av ditt licensavtal för Samsung och gör garantin ogiltig.

#### <span id="page-4-0"></span>**Instruktionsikoner**

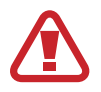

**Varning**: Situationer som kan leda till att du skadar dig eller att andra skadar sig.

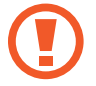

**Var försiktig**: Situationer som kan leda till skador på enheten eller annan utrustning.

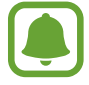

**Observera**: Kommentarer, användningstips eller tilläggsinformation.

# **Förpackningens innehåll**

Kontrollera att produktförpackningen innehåller följande föremål:

- Enhet.
- Batteri.
- Snabbstartsguide.
	- Vilka produkter som medföljer enheten och tillgängliga tillbehör kan variera beroende på region eller tjänsteleverantör.
		- De medföljande produkterna är endast utformade för den här enheten och är kanske inte kompatibla med andra enheter.
		- Utseende och specifikationer kan ändras utan föregående meddelande.
		- Du kan köpa ytterligare tillbehör från din lokala Samsung-återförsäljare. Kontrollera att de är kompatibla med enheten före köpet.
		- Använd endast tillbehör som är godkända av Samsung. Om du använder icke godkända tillbehör kan det leda till prestandaproblem och fel som inte täcks av garantin.
		- Tillgängligheten till tillbehör kan variera beroende på tillverkningsföretag. Mer information om tillgängliga tillbehör finns på Samsungs webbplats.

# <span id="page-5-0"></span>**Enhetslayout**

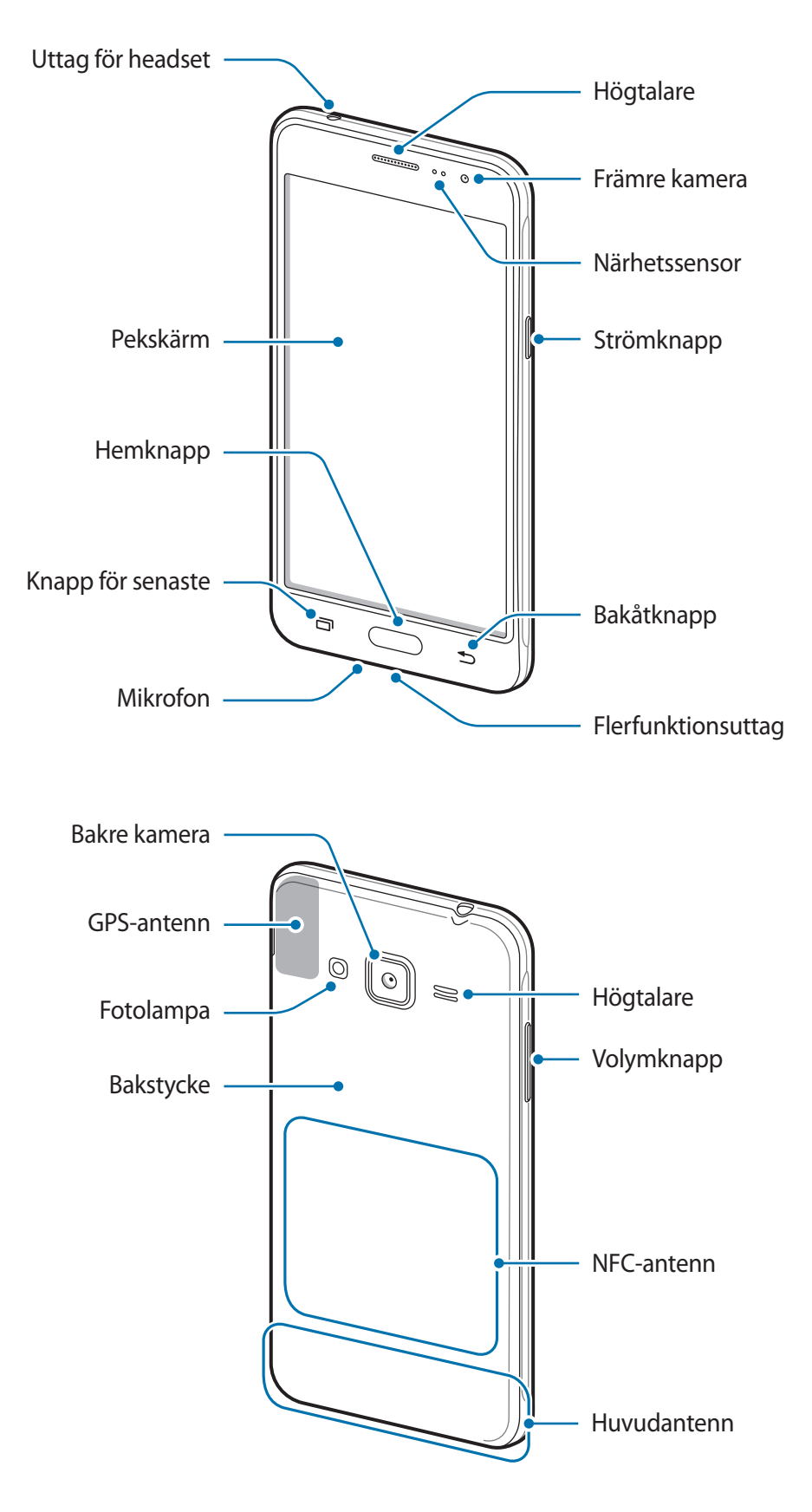

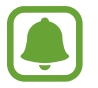

- Täck inte över antennområdet med händerna eller andra föremål. Det kan leda till problem med anslutningen eller till att batteriet urladdas.
- Vi rekommenderar att ett skärmskydd som är godkänt av Samsung används. Icke godkända skärmskydd kan göra så att sensorerna inte fungerar som de ska.
- Låt inte vatten komma i kontakt med pekskärmen. Pekskärmen kan sluta fungera när det är fuktigt eller om den utsätts för vatten.

#### **Knappar**

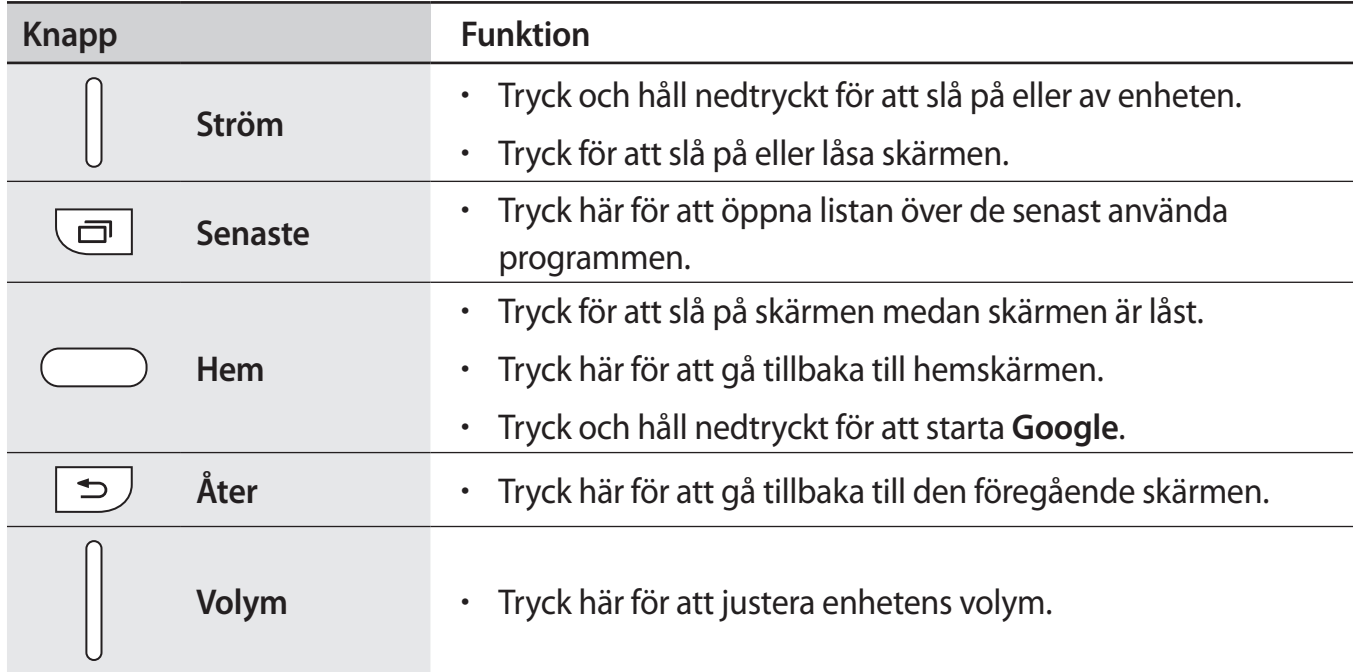

# <span id="page-7-0"></span>**Batteri**

# **Sätta i batteriet**

1 Ta bort bakstycket.

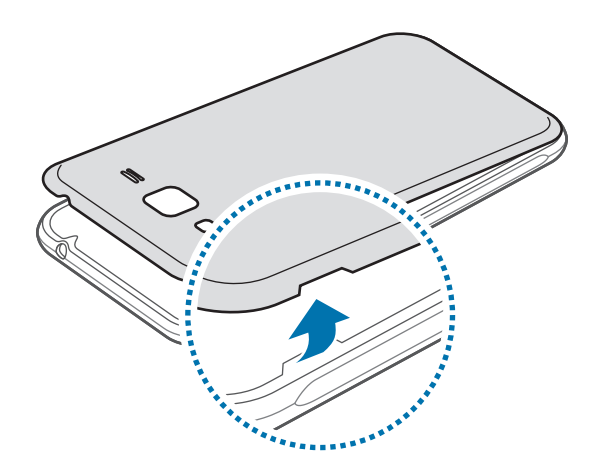

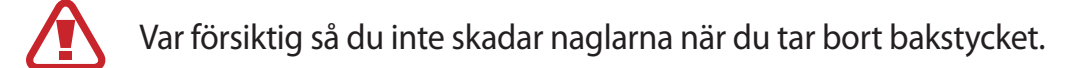

Böj inte och vrid inte på bakstycket. Om du gör det kan det skadas.

2 Sätt i batteriet med de guldfärgade kontakterna korrekt inriktade mot enhetens kontakter.

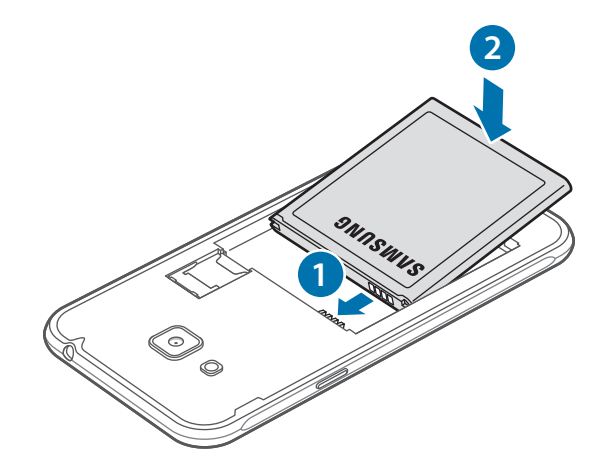

### 3 Sätt tillbaka bakstycket.

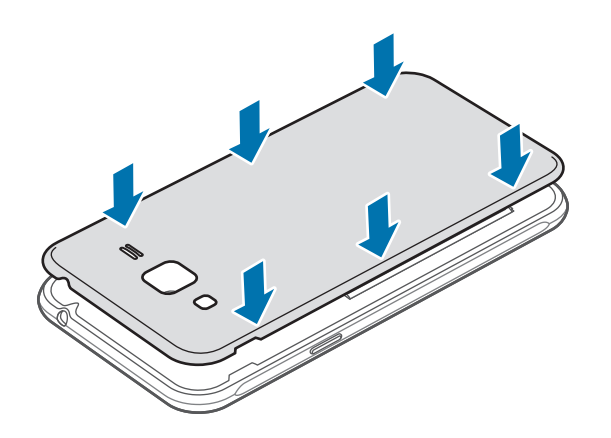

### **Ta ut batteriet**

- 1 Ta bort bakstycket.
- 2 Ta ut batteriet.

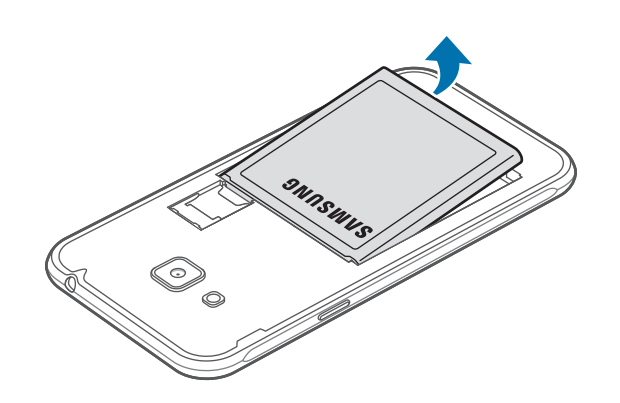

### **Ladda batteriet**

Ladda batteriet innan du använder det för första gången eller om det inte har använts under en längre tid.

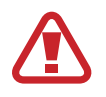

Använd bara laddare, batterier och kablar som är godkända av Samsung. Om du använder laddare eller kablar som inte är godkända kan batterierna explodera eller så kan enheten skadas.

1 Anslut USB-kabeln till USB-strömadaptern och anslut sedan USB-kabeln till flerfunktionsuttaget.

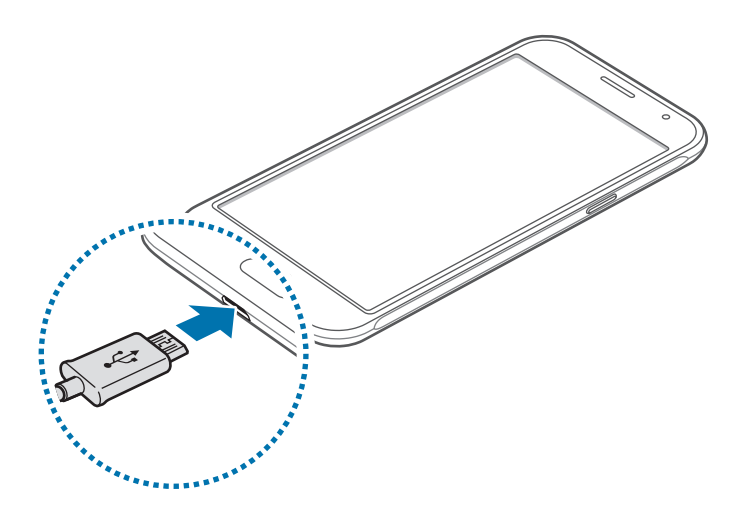

Om du ansluter laddaren på fel sätt kan allvarliga skador uppstå på enheten. Skador som orsakas av felaktig användning omfattas inte av garantin.

- 2 Anslut sedan USB-strömadaptern till eluttaget.
- 3 När enheten har laddats fullt ska den kopplas bort från laddaren. Koppla först ur laddaren från enheten och koppla sedan ur den från eluttaget.

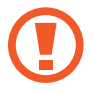

Ta inte ur batteriet innan du tar bort laddaren. Det kan skada enheten.

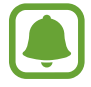

Koppla ur laddaren när den inte används för att spara energi. Laddaren har ingen strömbrytare, så du måste koppla ur laddaren från eluttaget när den inte används för att undvika att slösa med ström. Laddaren ska vara nära eluttaget under laddningen och lätt att komma åt under laddningen.

#### **Visa återstående laddningstid**

Under laddningen går du till hemskärmen och trycker lätt på **Prog.** → **Inställningar** → **Batteri**.

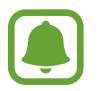

Den faktiska laddningstiden kan variera beroende på statusen på din enhet samt laddningsförhållandena. Den återstående laddningstiden visas eventuellt inte när du laddar enheten i mycket kalla eller varma miljöer.

#### **Minska batteriförbrukningen**

Din enhet erbjuder olika alternativ som bidrar till att bevara batteriladdningen.

- Optimera enheten med hjälp av Smart manager.
- När du inte använder enheten växlar du till viloläge genom att trycka på strömknappen.
- Aktivera energisparläge.
- Stäng onödiga program.
- Inaktivera Bluetooth-funktionen när den inte används.
- Inaktivera Wi-Fi-funktionen när den inte används.
- Inaktivera automatisk synkronisering av program.
- Minska tiden för bakgrundsljus.
- Minska skärmens ljusstyrka.

# **Tips och försiktighetsåtgärder vid laddning av batteriet**

- När batterinivån är låg visas batteriikonen som tom.
- Om batteriet laddas ur helt går det inte att slå på enheten direkt när laddaren ansluts. Låt ett helt urladdat batteri laddas i några minuter innan du försöker sätta på enheten.
- Om du använder flera program samtidigt, nätverksprogram eller program som kräver en anslutning till en annan enhet, töms batteriet snabbt. För att undvika frånkoppling från nätverket eller strömförlust under en dataöverföring ska du alltid använda dessa program när batteriet har laddats helt.
- Om du använder en annan strömkälla än laddaren, t.ex. en dator, kan det leda till långsammare laddningshastighet på grund av lägre ström.
- Du kan använda enheten medan den laddas, men då kan det dröja längre innan batteriet blir fulladdat.
- Om strömtillförseln till enheten är instabil under laddning är det inte säkert att pekskärmen fungerar. Koppla bort laddaren från enheten, om det händer.
- Under laddning kan enheten och laddaren kan bli varma. Detta är normalt och bör inte påverka enhetens livslängd eller prestanda. Om batteriet blir varmare än vanligt kan laddaren sluta ladda.
- Ta med enheten och laddaren till ett av Samsungs servicecenter om den inte laddas korrekt.

# **Energisparläge**

Spara batteriladdning genom att begränsa enhetens funktioner.

På hemskärmen trycker du lätt på **Prog.** → **Inställningar** → **Batteri** → **Energisparläge** och trycker sedan lätt på reglaget för att aktivera funktionen.

Om du vill aktivera energisparläget automatiskt när den återstående batteriladdningen når den förinställda nivån trycker du lätt på **Starta energisparläge** och väljer ett alternativ.

## **Ultraenergisparläge**

Använd det här läget för att förlänga enhetens batteritid. I ultraenergisparläget utför enheten följande:

- Visar färger på skärmen i gråskalor.
- Begränsar tillgängliga program till endast nödvändiga och markerade program.
- Inaktiverar mobildataanslutningen när skärmen stängs av.
- Inaktiverar Wi-Fi- och Bluetooth-funktionerna.

På hemskärmen trycker du lätt på **Prog.** → **Inställningar** → **Batteri** → **Ultraenergisparläge** och trycker sedan lätt på reglaget för att aktivera funktionen.

Inaktivera ultraenergisparläget genom att trycka lätt på **MER** → **Inaktivera Ultraenergisparläge**.

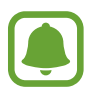

Återstående användningstid visar återstående tid innan batteriladdningen tar slut. Användningstiden kan variera beroende på enhetsinställningarna och användningsförhållandena.

# <span id="page-13-0"></span>**SIM- eller USIM-kort**

### **Sätta i SIM- eller USIM-kort**

Sätt i det medföljande SIM- eller USIM-kortet från leverantören av mobiltelefontjänster.

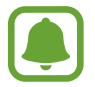

Endast microSIM-kort fungerar med enheten.

- 1 Ta bort bakstycket och batteriet.
- 2 Sätt i SIM- eller USIM-kortet med de guldfärgade kontakterna vända nedåt.

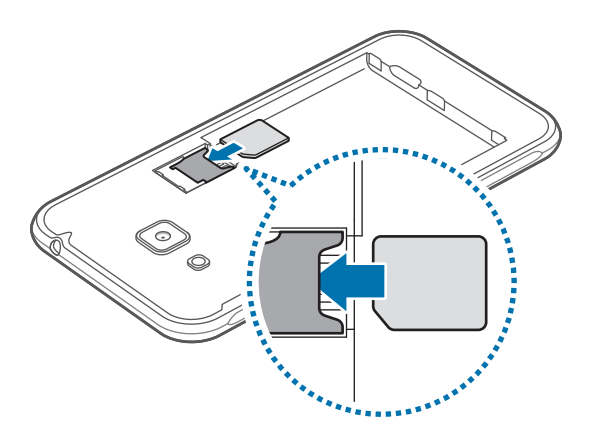

- Sätt inte i ett minneskort i SIM-kortplatsen. Om ett minneskort fastnar i SIMkortplatsen, måste du ta med enheten till ett Samsung-servicecenter för att få minneskortet borttaget.
	- Var försiktig så du inte tappar bort eller låter andra använda SIM- eller USIM-kortet. Samsung ansvarar inte för några skador eller besvär som orsakas av borttappade eller stulna kort.
- 3 Sätt tillbaka batteriet och bakstycket.

## <span id="page-14-0"></span>**Ta ut SIM- eller USIM-kortet**

- 1 Ta bort bakstycket och batteriet.
- 2 Ta ut SIM- eller USIM-kortet.

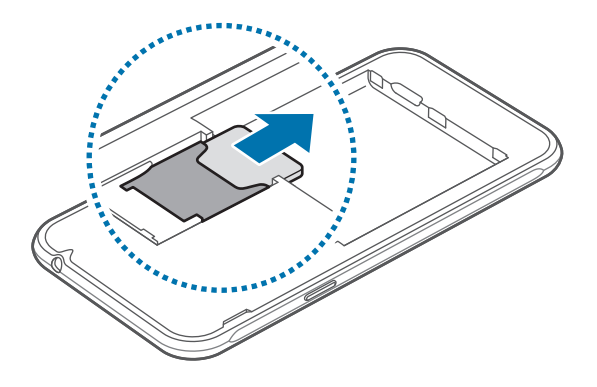

# **Minneskort**

### **Sätta i ett minneskort**

Enheten hanterar minneskort med maximal kapacitet på 128 GB. Beroende på tillverkare och typ av minneskort kanske vissa minneskort inte är fullt kompatibla med din enhet.

- 
- Vissa minneskort kanske inte är fullt kompatibla med enheten. Om du använder ett inkompatibelt kort kan enheten, minneskortet eller informationen på kortet skadas.
- Se till så att du sätter i minneskortet med framsidan upp.
- 
- Enheten stöder FAT- och exFAT-filsystemen för minneskort. Om du sätter i ett kort som formaterats med en annan filstruktur uppmanas du av enheten att formatera om minneskortet.
- Om du ofta skriver och raderar data på kortet förkortas minneskortets livslängd.
- När du sätter i ett minneskort i enheten visas filkatalogen för minneskortet i mappen **Mina filer** → **SD-kort**.

- 1 Ta bort bakstycket och batteriet.
- 2 Sätt i ett minneskort med de guldfärgade kontakterna vända nedåt.

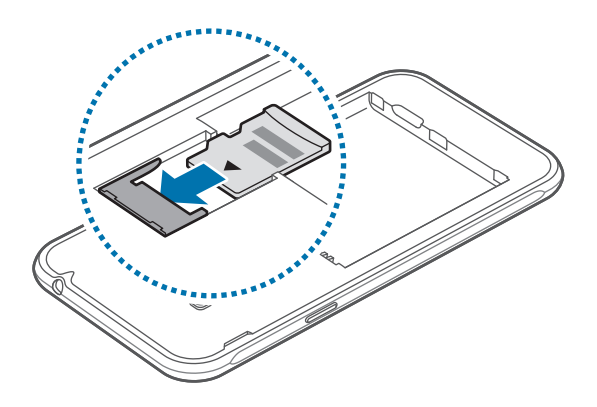

3 Sätt tillbaka batteriet och bakstycket.

### **Ta ut minneskortet**

Innan du tar ut minneskortet ska du avinstallera det så att det kan tas ut på ett säkert sätt. På hemskärmen trycker du lätt på **Prog.** → **Inställningar** → **Lagring** → **Avinstallera SD-kort**.

- 1 Ta bort bakstycket och batteriet.
- 2 Dra ut minneskortet.
- 3 Sätt tillbaka batteriet och bakstycket.
	- Ta inte ur ett minneskort när enheten överför eller öppnar information. Om du gör det kan det leda till att data förloras eller blir korrupt eller till att minneskortet eller enheten skadas. Samsung ansvarar inte för förluster som uppstår till följd av felaktig användning av skadade minneskort, inklusive dataförlust.

### <span id="page-16-0"></span>**Formatera minneskortet**

Ett minneskort som formaterats på en dator kanske inte är kompatibelt med enheten. Formatera minneskortet med enheten.

På hemskärmen trycker du lätt på **Prog.** → **Inställningar** → **Lagring** → **Formatera SD-kort** → **FORMATERA SD-KORT** → **TA BORT ALLT**.

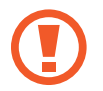

Tänk på att säkerhetskopiera viktiga data på minneskortet innan du formaterar det. Tillverkarens garanti omfattar inte dataförlust till följd av användarens egna åtgärder.

# **Slå på och av enheten**

Håll strömknappen nedtryckt i några sekunder för att slå på enheten.

När du slår på enheten för första gången eller efter att du har återställt data ska du följa instruktionerna på skärmen för att konfigurera enheten.

Stäng av enheten genom att hålla strömknappen nedtryckt och tryck sedan lätt på **Stäng av**.

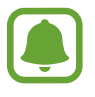

- Om enheten slutar svara ska du hålla strömknappen och volymknappen nedtryckta samtidigt i mer än 7 sekunder för att starta om.
- Följ alla angivna varningar och anvisningar från behörig personal när du befinner dig inom områden där trådlösa enheter inte får användas, till exempel i flygplan och på sjukhus.

# **Pekskärm**

- Låt inte pekskärmen komma i kontakt med andra elektroniska enheter. Elektrostatiska urladdningar kan göra att pekskärmen inte fungerar.
	- För att undvika skada på pekskärmen får du inte trycka på den med något vasst föremål eller använda för mycket tryck mot den med fingertopparna.
- Enheten identifierar eventuellt inte tryckinmatningar nära skärmens kanter eftersom de är utanför området för tryckinmatning.
	- Om du lämnar pekskärmen i viloläge under en längre tid kan det leda till efterbilder eller tillfälliga inbränningar (ghosting). Stäng av pekskärmen när du inte använder enheten.
	- Vi rekommenderar att du använder fingrarna när du använder pekskärmen.

#### **Tryck lätt**

Tryck lätt med fingret för att öppna ett program, välja ett menyalternativ, trycka på en skärmknapp eller ange ett tecken med tangentbordet på skärmen.

### **Tryck lätt och håll nedtryckt**

Tryck lätt på ett objekt eller på skärmen och håll nedtryckt i mer än 2 sekunder för att öppna tillgängliga alternativ.

#### **Dra**

Om du vill flytta ett objekt trycker du lätt på det, håller det nedtryckt och drar det till önskad plats.

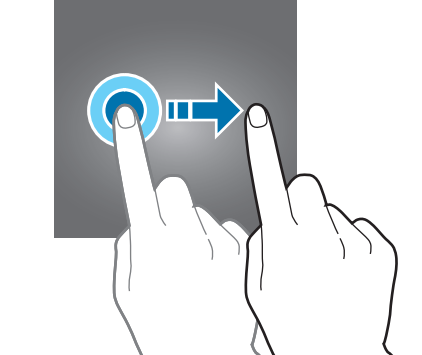

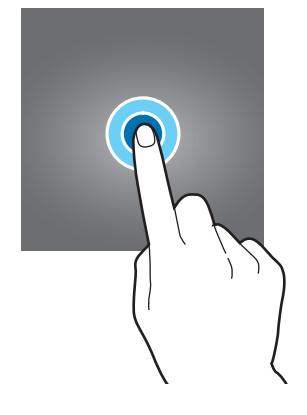

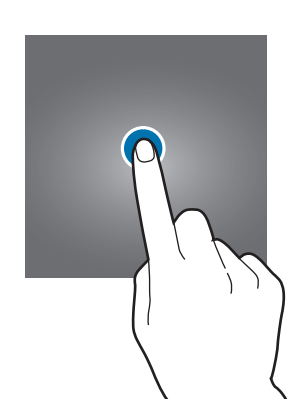

#### **Dubbeltryck**

Dubbeltryck på en webbsida eller bild för att zooma in. Dubbeltryck igen för att gå tillbaka.

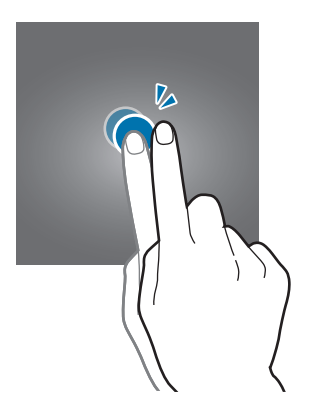

#### **Svepa**

Svep åt höger eller vänster på hemskärmen eller programskärmen för att visa andra paneler. Svep uppåt eller nedåt för att bläddra igenom en webbsida eller en lista med objekt, t.ex. kontakter.

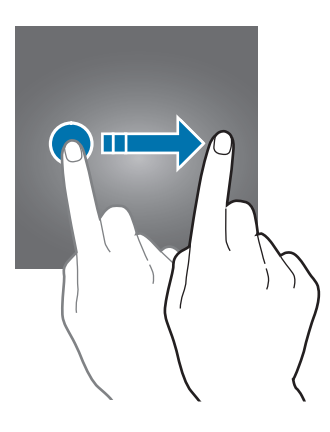

#### **Föra ifrån och nypa ihop**

För två fingrar ifrån varandra på en webbsida, karta eller bild för att zooma in en del. För dem närmare varandra för att zooma ut.

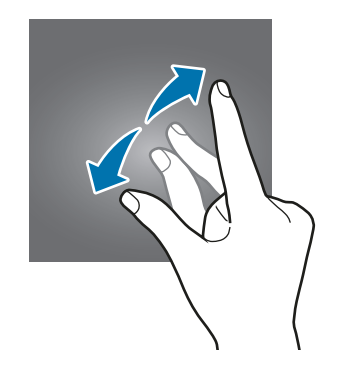

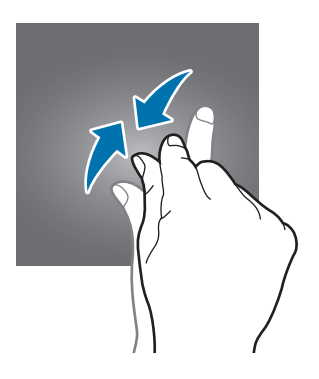

# <span id="page-19-0"></span>**Hemskärm**

### **Hemskärm**

Hemskärmen är startpunkten för att få tillgång till enhetens alla funktioner. På den visas widgetar, genvägar till program med mera.

Dra åt vänster eller höger för att visa fler paneler.

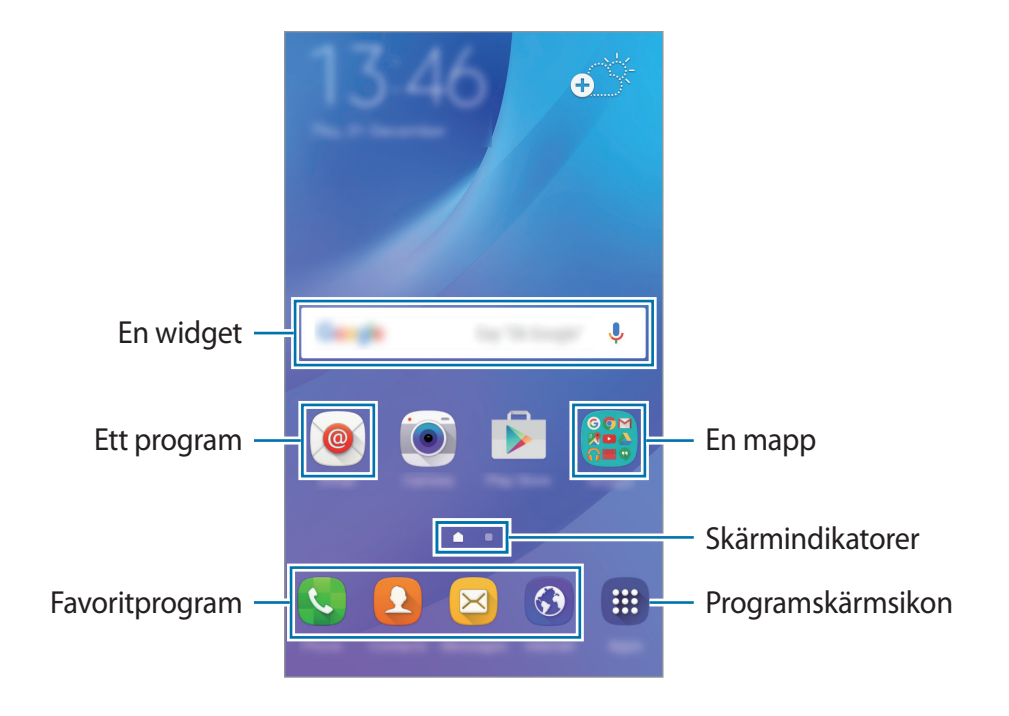

#### **Hemskärmsalternativ**

Öppna tillgängliga alternativ genom att trycka på ett tomt område på hemskärmen och hålla det nedtryckt eller nypa ihop fingrarna på skärmen. Du kan anpassa hemskärmen genom att lägga till, radera eller ordna om panelerna på hemskärmen. Du kan också ställa in bakgrunden för hemskärmen, lägga till widgetar på hemskärmen med mera.

- **Bakgrunder**: Ändra bakgrundsinställningarna för hemskärmen och låsskärmen.
- **Widgetar**: Lägg till widgetar på hemskärmen. Widgetar är små program som startar specifika programfunktioner för att ge dig information och bekväm åtkomst på din hemskärm.
- **Tema**: Ändra enhetens tema. Gränssnittets visuella element, t.ex. färger, ikoner och bakgrunder, ändras beroende på valt tema.

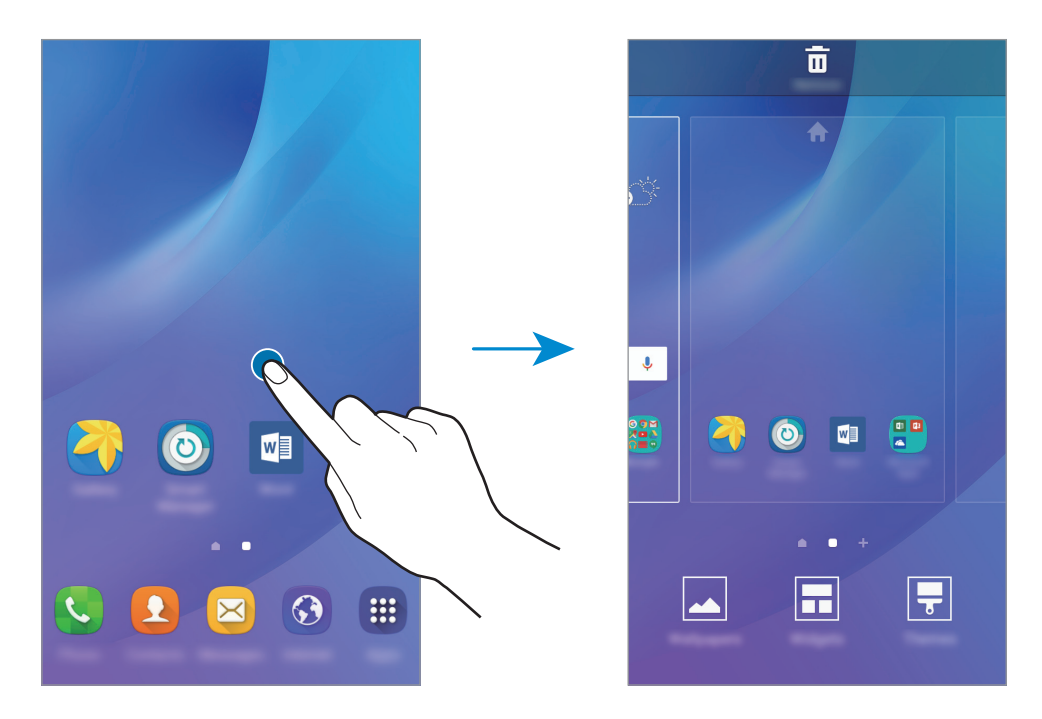

#### **Lägga till objekt**

Håll ett program eller en mapp från programskärmen lätt nedtryckt och dra sedan programmet eller mappen till hemskärmen.

Lägg till widgetar genom att hålla ett tomt område på hemskärmen lätt nedtryckt, trycka lätt på **Widgetar**, hålla en widget lätt nedtryckt och sedan dra den till hemskärmen.

#### **Flytta och ta bort ett objekt**

Håll ett objekt på hemskärmen lätt nedtryckt och dra det till en ny plats.

Om du vill flytta objektet till en annan panel drar du det till sidan på skärmen.

Du kan också flytta ofta använda program till genvägsområdet längst ner på hemskärmen.

Ta bort ett objekt genom att hålla objektet lätt nedtryckt. Dra det sedan till **Ta bort** högst upp på skärmen.

#### **Skapa mappar**

- 1 Tryck lätt på ett program på hemskärmen och håll nedtryckt och dra det sedan över ett annat program.
- $2$  Släpp programmet när en mappram visas runt programmen.

En ny mapp som innehåller de valda programmen skapas.

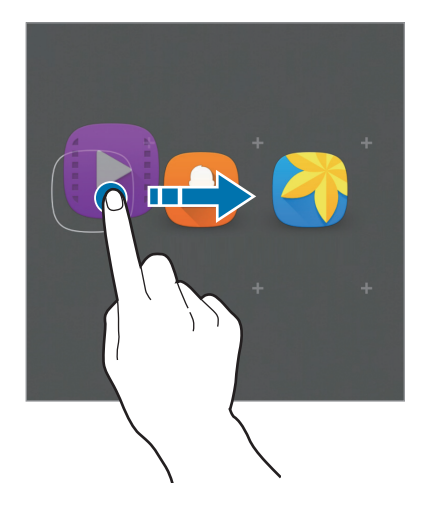

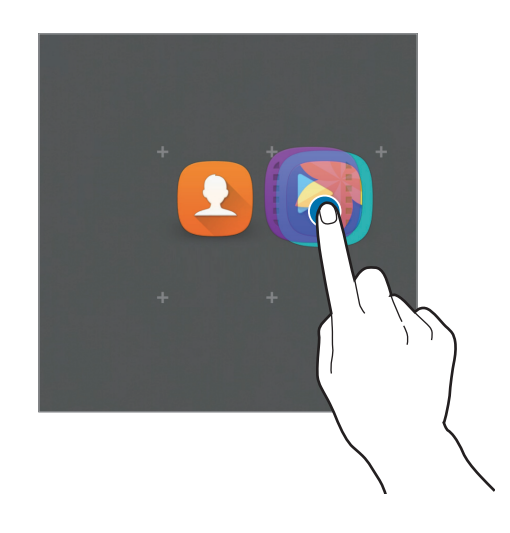

3 Ange ett mappnamn.

Ändra mappfärg genom att trycka lätt på  $\bullet$ .

Om du vill lägga till fler program i mappen ska du trycka lätt på ett annat program och hålla det nedtryckt och sedan dra det till mappen.

#### **Hantera paneler**

Lägg till, flytta eller ta bort en panel genom att trycka lätt och hålla nedtryckt på ett tomt område på hemskärmen.

Lägg till en panel genom att dra åt vänster och sedan trycka lätt på  $+$ .

Flytta en panel genom att hålla en panelförhandsgranskning lätt nedtryckt och sedan dra den till en ny plats.

Ta bort en panel genom att hålla en panelförhandsgranskning lätt nedtryckt och sedan dra den till **Ta bort** högst upp på skärmen.

Ange en panel som främsta hemskärm genom att trycka lätt på  $\uparrow$ .

## **Programskärmen**

På programskärmen visas ikoner för alla program, inklusive alla nya program som har installerats. På hemskärmen trycker du lätt på **Prog.** för att öppna programskärmen. Dra åt vänster eller höger för att visa fler paneler.

#### **Flytta objekt**

Den här funktionen kanske inte finns i alla regioner eller hos alla tjänsteleverantörer.

På programskärmen trycker du lätt på **REDIGERA**. Håll ett objekt lätt nedtryckt och dra det till en ny plats.

Om du vill flytta objektet till en annan panel drar du det till sidan på skärmen.

#### **Skapa mappar**

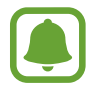

Den här funktionen kanske inte finns i alla regioner eller hos alla tjänsteleverantörer.

- 1 På programskärmen trycker du lätt på **REDIGERA**.
- 2 Håll ett program lätt nedtryckt och dra det över ett annat program.
- 3 Släpp programmet när en mappram visas runt programmen. En ny mapp som innehåller de valda programmen skapas.

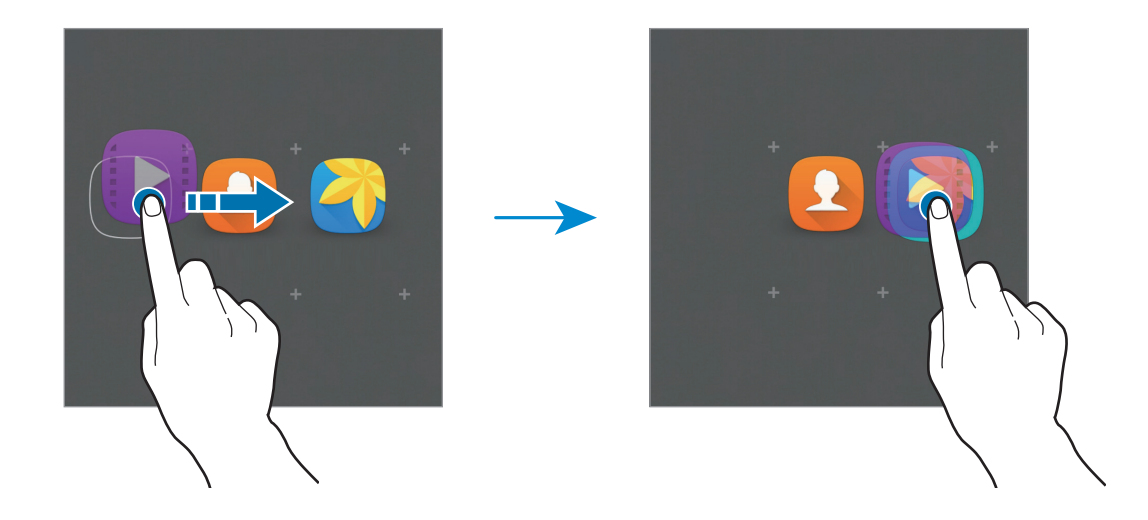

4 Ange ett mappnamn.

Ändra mappfärg genom att trycka lätt på  $\bullet$ .

Om du vill lägga till fler program i mappen ska du trycka lätt på ett annat program och hålla det nedtryckt och sedan dra det till mappen.

### **Indikatorikoner**

Indikatorikoner visas på statusfältet längst upp på skärmen. Ikonerna som anges i tabellen nedan är de vanligast förekommande.

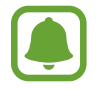

Statusfältet kanske inte visas längst upp på skärmen i vissa program. Visa statusfältet genom att dra nedåt från skärmens övre del.

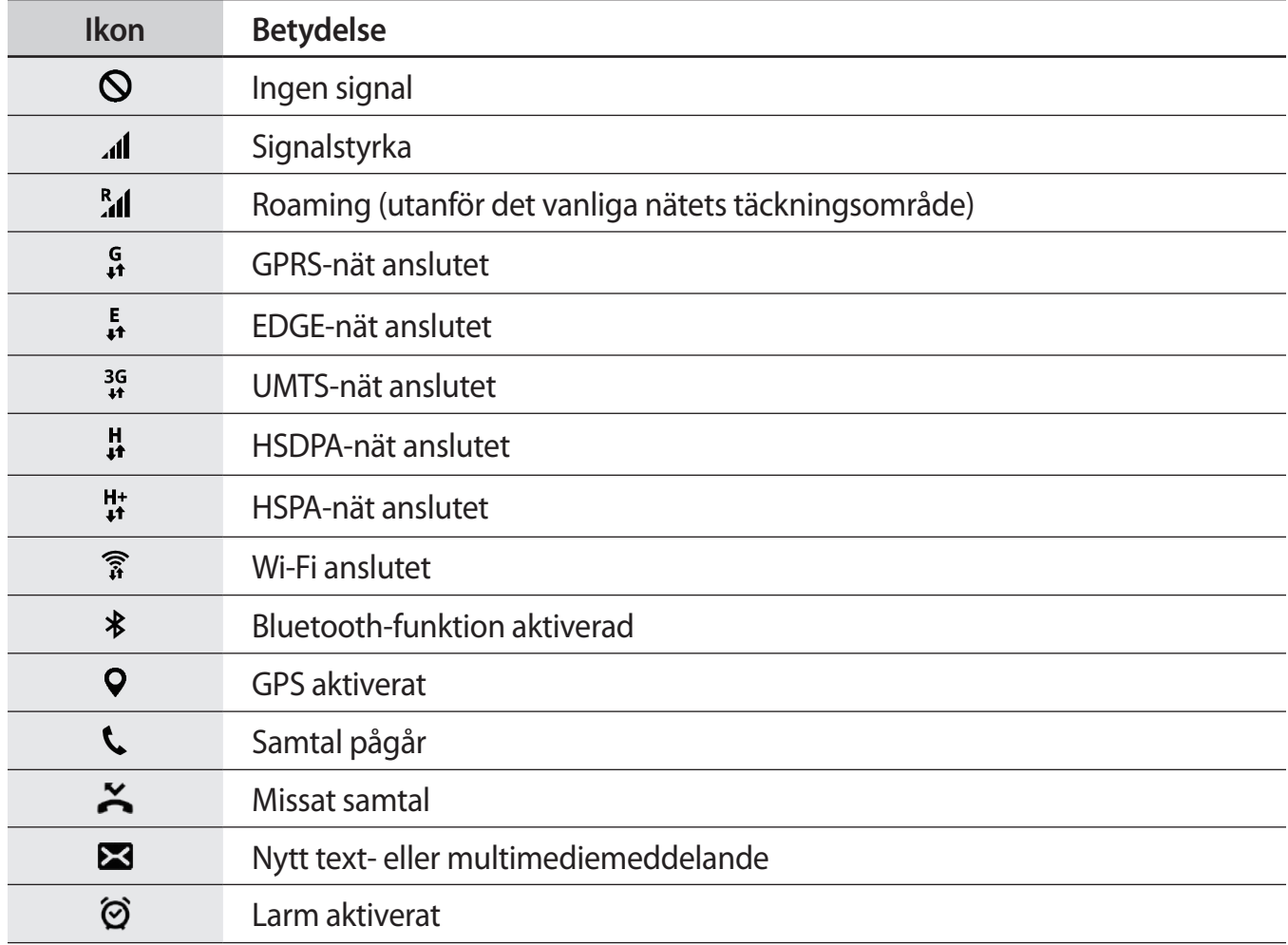

<span id="page-25-0"></span>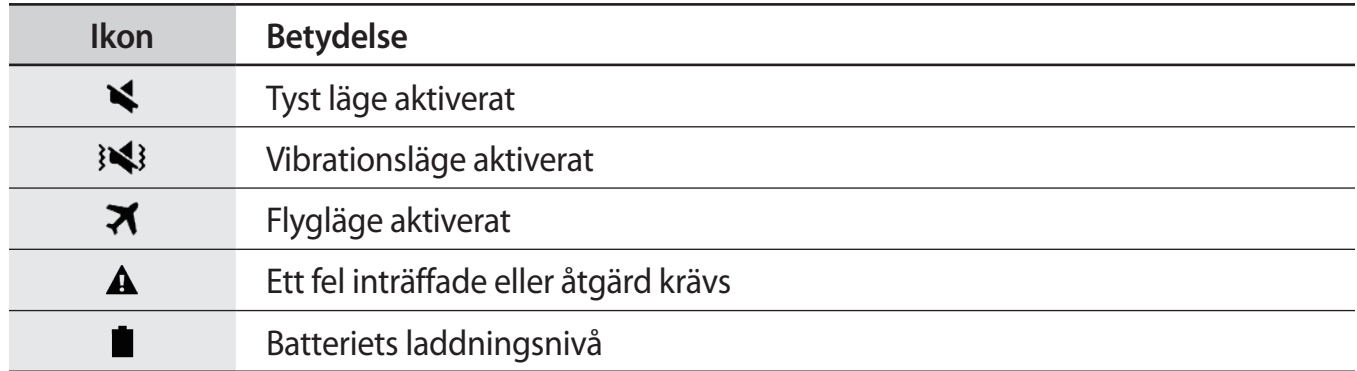

# **Låsskärm**

Om du trycker på strömknappen stängs skärmen av och försätts i låst läge. Skärmen stängs också av och försätts i låst läge automatiskt om enheten inte används under en angiven tid.

Lås upp skärmen genom att trycka på strömknappen eller hemknappen och dra i valfri riktning.

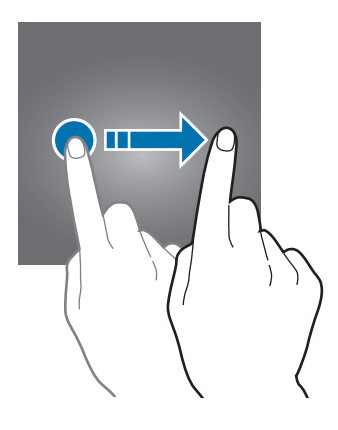

Du kan ändra sättet som du låser skärmen på för att förhindra att andra kommer åt din personliga information.

På programskärmen trycker du lätt på **Inställningar** → **Låsskärm och säkerhet** → **Skärmlåstyp** och väljer sedan en skärmlåsningsmetod. Enheten kräver en upplåsningskod när den ska låsas upp.

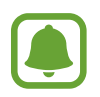

Om du glömmer upplåsningskoden ska du ta med enheten till ett Samsungservicecenter för att återställa den.

#### **Mönster**

Rita ett mönster genom att koppla ihop fyra punkter eller fler och rita sedan mönstret igen för att verifiera det. Ange en reservpinkod för att låsa upp skärmen om du glömmer bort mönstret.

#### <span id="page-26-0"></span>**PIN**

En PIN-kod består endast av siffror. Ange minst fyra siffror och ange lösenordet igen för att bekräfta det.

#### **Lösenord**

Ett lösenord består av tecken och siffror. Ange minst fyra tecken, inklusive siffror och symboler, och ange lösenordet igen för att bekräfta det.

# **Aviseringspanel**

### **Använda aviseringspanelen**

När du tar emot nya aviseringar för meddelanden eller missade samtal, visas en indikatorikon i statusfältet. Se mer information om ikonerna genom att öppna aviseringspanelen och se detaljerna.

Öppna aviseringspanelen genom att dra statusfältet nedåt. Stäng aviseringspanelen genom att svepa uppåt på skärmen.

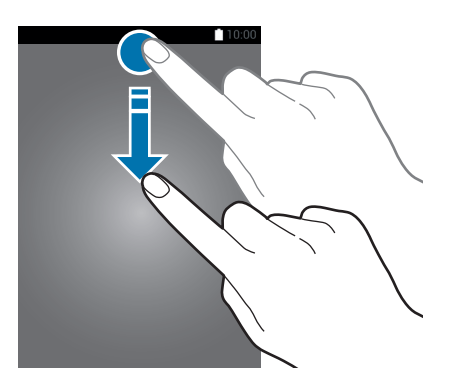

```
Grunder
```
Du kan använda följande funktioner på aviseringspanelen.

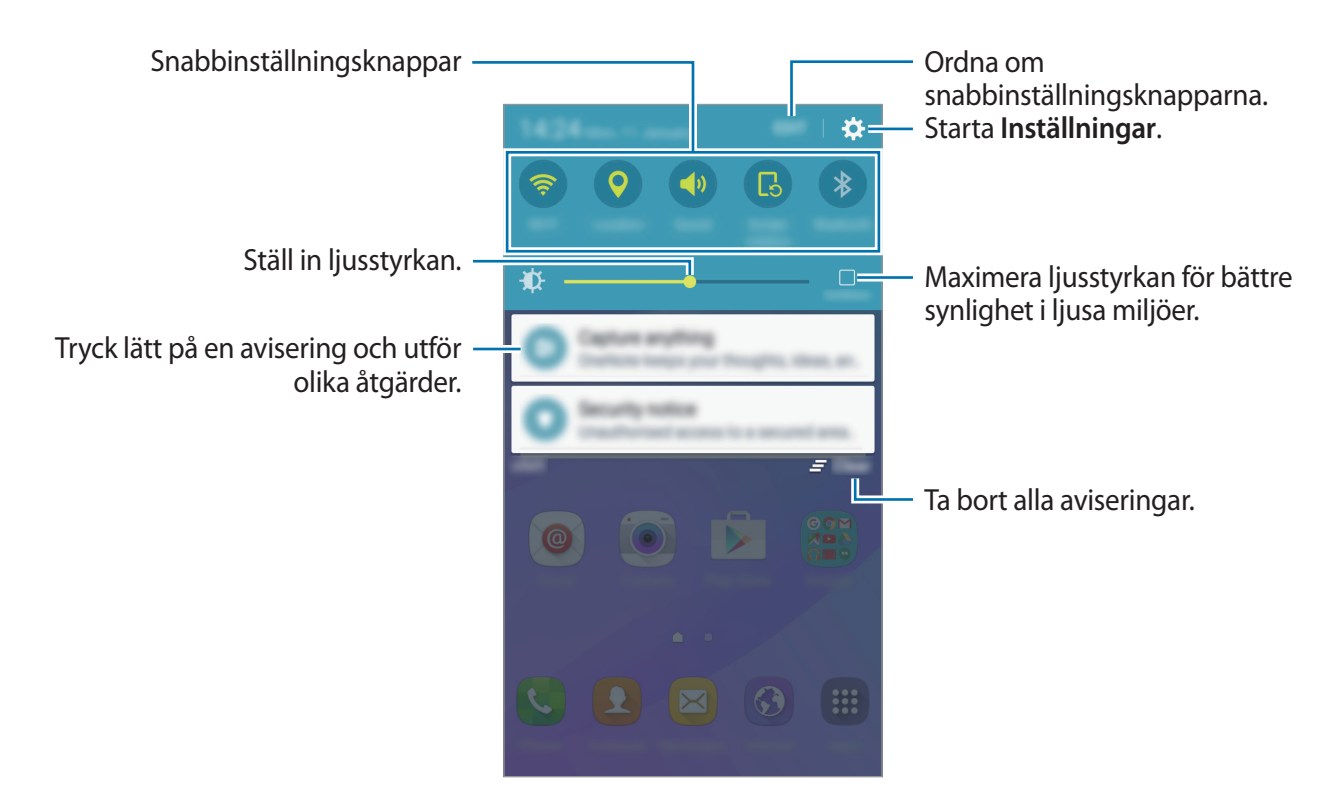

#### **Använda snabbinställningsknapparna**

Tryck lätt på snabbinställningsknapparna för att aktivera vissa funktioner. Dra åt höger eller vänster i knappområdet för att visa fler knappar. Visa fler detaljerade inställningar genom att trycka på en knapp och hålla den nedtryckt.

Om du vill ändra ordning på knapparna trycker du lätt på **REDIGERA**, håller en knapp nedtryckt och drar den till en annan plats.

# <span id="page-28-0"></span>**Ange text**

# **Tangentbordslayout**

Ett tangentbord visas automatiskt när du anger text för att skicka meddelanden, skapa memon och annat.

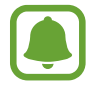

Textinmatning stöds inte på vissa språk. Du bör ändra inmatningsspråket till ett av de språk som stöds.

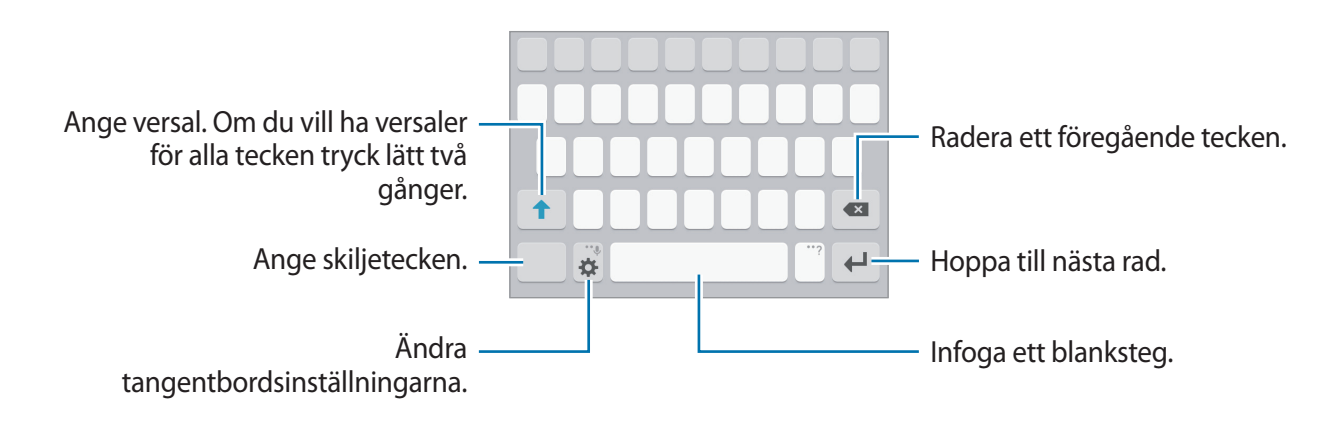

#### **Ändra inmatningsspråket**

Tryck lätt på **X**→ **Lägg till inmatningsspråk** och välj sedan de språk du ska använda. När du väljer två eller fler språk kan du växla mellan inmatningsspråken genom att dra blankstegstangenten åt vänster eller höger.

#### **Ändra tangentbordslayouten**

Tryck lätt på  $\mathbf{\ddot{x}}$ , välj ett språk under **Inmatningsspråk** och välj sedan den tangentbordslayout som ska användas.

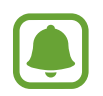

På **3×4 tangentbord** har en tangent tre eller fyra tecken. Ange ett tecken genom att trycka lätt på motsvarande knapp upprepade gånger tills önskat tecken visas.

### **Ytterligare tangentbordsfunktioner**

Tryck lätt på  $\bigstar$  och håll nedtryckt för att använda olika funktioner. Beroende på vilken funktion som senast användes kan det hända att andra ikoner än ikonen  $\ddot{\bullet}$  visas.

 $\cdot$   $\psi$ : Ange text med rösten.

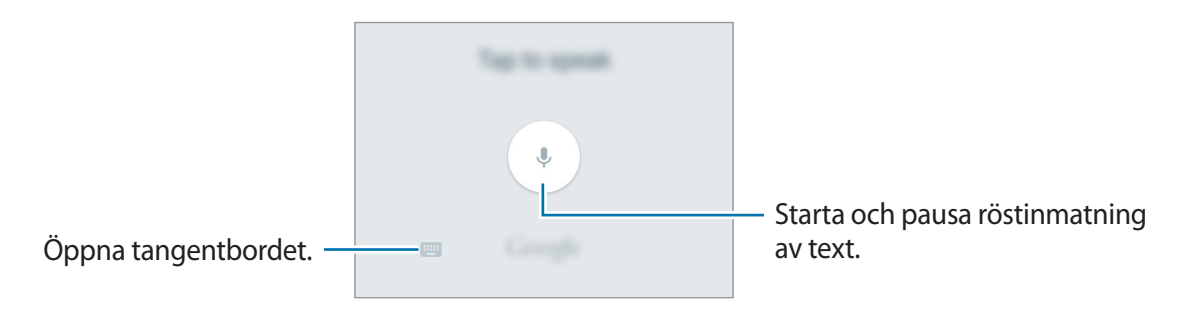

- $\cdot$   $\odot$ : Ange känsloikoner.
- : Ändra tangentbordsinställningar.

# **Kopiera och klistra in**

- 1 Håll ner texten.
- 2 Dra **d**eller bför att markera den önskade texten, eller tryck lätt på **Välj alla** för att markera all text.
- 3 Tryck lätt på **Kopiera** eller **Klipp ut**. Den markerade texten kopieras till urklipp.
- 4 Tryck ned och håll där texten ska infogas och tryck på **Klistra in**.

# <span id="page-30-0"></span>**Skärmbild**

Ta en skärmbild medan du använder enheten.

Håll hemknappen och strömknappen nedtryckta samtidigt. Du kan visa tagna bilder i **Galleri**.

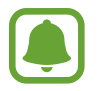

Det går inte att ta en skärmbild när vissa program och funktioner används.

# **Öppna program**

På hemskärmen eller programskärmen väljer du en programikon för att öppna programmet.

Öppna ett program i listan över senast använda program genom att trycka lätt på  $\Box$  och välja ett fönster med ett nyligen använt program.

#### **Stänga ett program**

Tryck lätt på <u>och dra ett fönster med ett nyligen använt program åt höger eller vänster för att</u> stänga det. Stäng alla program som körs genom att trycka lätt på **STÄNG ALLA**.

# **Enhets- och datahantering**

# **Överföra data från din gamla enhet**

Du kan överföra data från en gammal enhet till en ny enhet via Samsung Smart Switch.

Följande versioner av Samsung Smart Switch är tillgängliga.

- Mobilversion: Överför data mellan mobila enheter. Det här programmet kan hämtas från **Galaxy Apps** eller **Play Butik**.
- Datorversion: Överför data mellan enheten och en dator. Det här programmet kan hämtas från [www.samsung.com/smartswitch.](http://www.samsung.com/smartswitch)
- 
- Samsung Smart Switch stöds inte på vissa enheter eller datorer.
- Det finns begränsningar. Besök [www.samsung.com/smartswitch](http://www.samsung.com/smartswitch) för mer information. Samsung tar upphovsrätt seriöst. Överför endast innehåll som du äger eller har rättigheter att överföra.

### **Överföra data från en mobil enhet**

Överför data från din gamla enhet till din nya enhet.

Hämta och installera Smart Switch från **Galaxy Apps** eller **Play Butik**.

Starta **Smart Switch** och överför data från den gamla enheten med hjälp av anvisningarna på skärmen.

### **Överföra data från en dator**

Säkerhetskopiera data från den gamla enheten till en dator och importera dessa data till den nya enheten.

- 1 Gå till [www.samsung.com/smartswitch](http://www.samsung.com/smartswitch) på datorn för att hämta Smart Switch.
- 2 Starta Smart Switch på datorn.

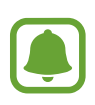

Om den gamla enheten inte är en Samsung-enhet ska du säkerhetskopiera data till en dator med hjälp av ett program som tillhandahålls av enhetens tillverkare. Hoppa sedan till steg fem.

- 3 Anslut den gamla enheten till datorn med hjälp av USB-kabeln.
- 4 Följ anvisningarna på datorskärmen för att säkerhetskopiera data från enheten. Koppla sedan bort den gamla enheten från datorn.
- $5$  Anslut den nya enheten till datorn med hjälp av USB-kabeln.
- $6$  Följ anvisningarna på datorskärmen för att överföra data till den nya enheten.

### **Använda enheten som flyttbar maskinvara för dataöverföring**

Flytta ljud-, video- och bildfiler eller andra typer av filer från enheten till datorn eller vice versa.

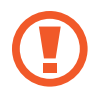

Koppla inte bort USB-kabeln från enheten medan du överför filer. Om du gör det kan data förloras eller så kan enheten skadas.

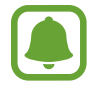

Enheterna ansluter eventuellt inte som de ska om de ansluts via en USB-hubb. Anslut enheten direkt till datorns USB-port.

- 1 Anslut enheten till datorn med en USB-kabel.
- 2 Öppna aviseringspanelen och tryck sedan på **Ansluten som medieenhet** <sup>→</sup> **Medieenhet (MTP)**.

Tryck lätt på **Kamera (PTP)** om datorn inte stöder medieöverföringsprotokoll (MTP) eller inte har någon lämplig drivrutin installerad.

3 Överför filer mellan enheten och datorn.

# **Uppdatera enheten**

Enheten kan uppdateras till den senaste programvaran.

#### **Uppdatera trådlöst**

Enheten kan uppdateras direkt till den senaste programvaran via tjänsten FOTA (firmware overthe-air).

På programskärmen trycker du lätt på **Inställningar → Om enheten** → **Programvaruuppdatering** → **Hämta uppdateringar manuellt**.

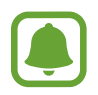

Om du vill leta efter tillgängliga uppdateringar automatiskt ska du trycka lätt på reglaget för **Hämta uppdateringar automatiskt** för att aktivera funktionen. Uppdateringar hämtas bara när enheten är ansluten till ett Wi-Fi-nätverk.

#### **Uppdatera med Smart Switch**

Anslut enheten till en dator och uppdatera enheten till den senaste programvaran.

- 1 Gå till [www.samsung.com/smartswitch](http://www.samsung.com/smartswitch) på datorn för att hämta och installera Smart Switch.
- 2 Starta Smart Switch på datorn.
- 3 Anslut enheten till datorn med hjälp av en USB-kabel.
- $4$  Om en programvaruuppdatering är tillgänglig uppdaterar du enheten med hjälp av anvisningarna på skärmen.
	- Stäng inte av datorn och koppla inte ifrån USB-kabeln när enheten uppdateras.
		- När du uppdaterar enheten bör du inte ansluta andra medieenheter till datorn. Om du gör det kan det störa uppdateringsprocessen. Koppla ifrån alla andra medieenheter från datorn innan uppdateringen.

## <span id="page-33-0"></span>**Säkerhetskopiera och återställa data**

Förvara alltid personlig information, programdata och inställningar på ett säkert sätt på enheten. Säkerhetskopiera känslig information och spara den på ett säkerhetskopieringskonto så att du kan komma åt den senare. Du måste logga in på ditt Google konto för att säkerhetskopiera eller återställa data. Se [Konton](#page-76-1) för mer information.

#### **Använda ett Google-konto**

På programskärmen trycker du lätt på **Inställningar** → **Säkerhetskopiera och återställ** och sedan trycker du lätt på reglaget för **Säkerhetskopiera data** för att aktivera funktionen. Tryck lätt på **Säkerhetskopieringskonto** och välj ett konto som säkerhetskopieringskonto.

Om du vill återställa data med hjälp av ett Google-konto öppnar du programskärmen, trycker lätt på reglaget för **Automatisk återställning** för att aktivera funktionen. När du installerar om program kommer säkerhetskopierade inställningar och data att återställas.

# **Göra en dataåterställning**

Radera alla inställningar och data på enheten. Tänk på att säkerhetskopiera alla viktiga data på enheten innan du gör en återställning till fabriksdata. Se [Säkerhetskopiera och återställa data](#page-33-0) för mer information.

På programskärmen trycker du lätt på **Inställningar → Säkerhetskopiera och återställ** → **Återställning till fabriksdata** → **ÅTERSTÄLL ENHET** → **TA BORT ALLT**. Enheten startas om automatiskt.

# <span id="page-34-0"></span>**Program**

# **Installera eller avinstallera program**

## **Galaxy Apps**

Köp och hämta program. Du kan hämta program som är specialanpassade för Samsung Galaxyenheter.

Tryck lätt på **Galaxy Apps** på programskärmen.

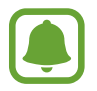

Det här programmet kanske inte finns i alla regioner eller hos alla tjänsteleverantörer.

#### **Installera program**

Bläddra bland program efter kategori eller tryck lätt på **SÖK** för att söka efter ett nyckelord.

Välj ett program för att visa information om det. Hämta gratisprogram genom att trycka lätt på **INSTALLERA**. Köp och hämta program som kostar genom att trycka lätt på priset och följa instruktionerna på skärmen.

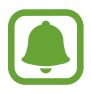

Ändra inställningarna för automatisk uppdatering genom att trycka på  $\rightarrow \rightarrow$ **Inställningar** → **Uppdatera program automatiskt** och välja ett alternativ.

# **Play Butik**

Köp och hämta program.

Tryck lätt på **Play Butik** på programskärmen.

#### **Installera program**

Bläddra bland program efter kategori, eller tryck lätt på sökfältet för att söka efter ett nyckelord.

Välj ett program för att visa information om det. Hämta gratisprogram genom att trycka lätt på **INSTALLERA**. Köp och hämta program som kostar genom att trycka lätt på priset och följa instruktionerna på skärmen.

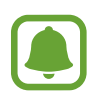

Ändra inställningarna för automatisk uppdatering genom att trycka på  $\equiv \rightarrow$ **Inställningar** → **Uppdatera appar automatiskt** och välja ett alternativ.

### <span id="page-35-0"></span>**Hantera program**

#### **Avinstallera eller inaktivera program**

På programskärmen trycker du lätt på REDIGERA. Ikonen visas på programmen som du kan inaktivera eller avinstallera. Välj ett program och tryck lätt på **INAKTIVERA** eller **AVINSTALLERA**. Alternativt går du till programskärmen, trycker på **Inställningar** → **Program** → **Programhanterare**, väljer ett program och trycker sedan på **INAKTIVERA** eller **AVINSTALLERA**.

- **INAKTIVERA**: Inaktivera valda standardprogram som inte kan avinstalleras från enheten.
- **AVINSTALLERA**: Avinstallera hämtade program.

#### **Aktivera program**

På programskärmen trycker du lätt på **Inställningar** → **Program** → **Programhanterare**, bläddrar till **INAKTIVERAT**, väljer ett program och trycker sedan lätt på **AKTIVERA**.

# **Telefon**

# **Inledning**

Ring eller besvara röst- och videosamtal.

### **Ringa samtal**

- 1 Tryck lätt på **Telefon** på programskärmen.
- 2 Ange ett telefonnummer.

Om knappsatsen inte visas på skärmen trycker du lätt på **igan för att öppna knappsatsen**.
3 Tryck lätt på **O** för att ringa ett röstsamtal eller på **D** för att ringa ett videosamtal.

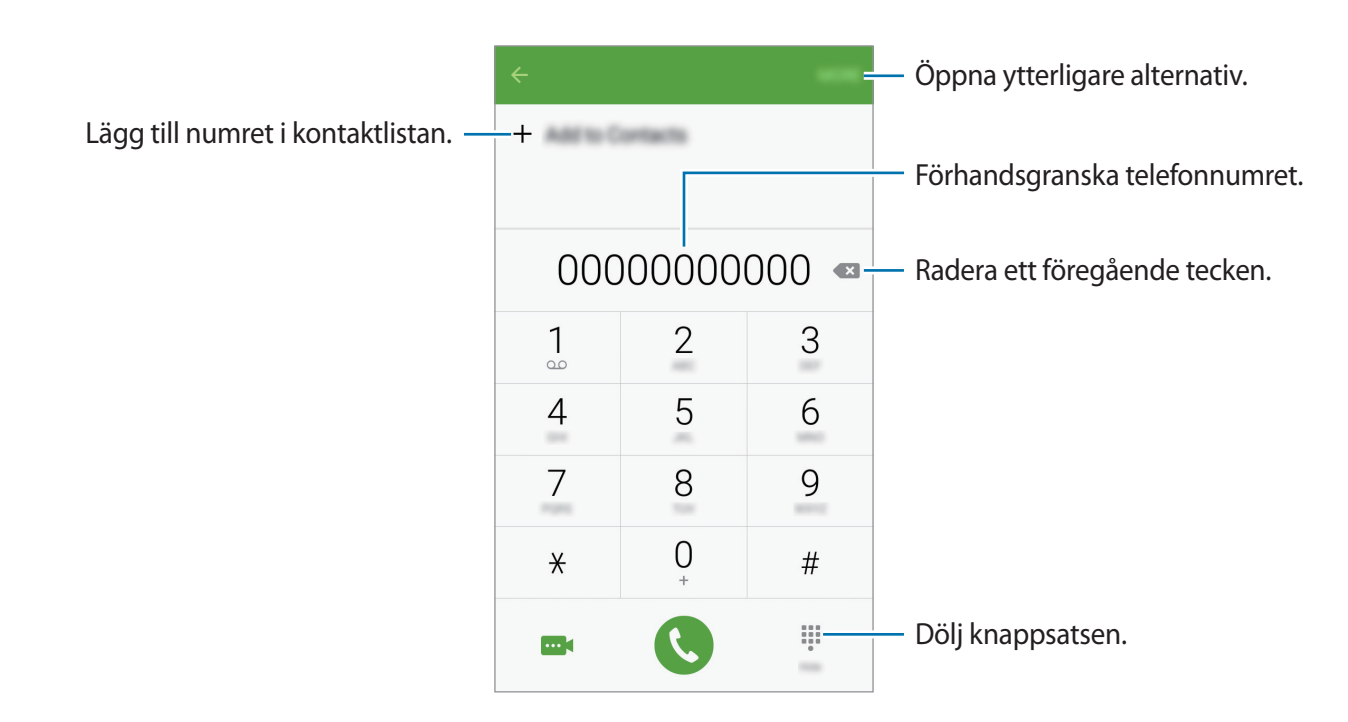

#### **Ringa samtal från den låsta skärmen.**

Dra  $\mathbb{Q}$  utanför den stora cirkeln på den låsta skärmen.

#### **Ringa samtal från samtalsloggar eller kontaktlistor**

Tryck lätt på **LOGG** eller **KONTAKTER** och dra sedan åt höger på en kontakt eller ett telefonnummer för att ringa ett samtal.

#### **Ringa ett utrikessamtal**

- 1 Tryck lätt på för att öppna knappsatsen om den inte visas på skärmen.
- 2 Tryck lätt på **0** och håll nedtryckt tills tecknet **+** visas.
- 3 Ange landsnummer, riktnummer och telefonnummer och tryck sedan lätt på  $\mathbf C$ .

### **Ta emot samtal**

#### **Besvara ett samtal**

Vid ett inkommande samtal drar du **U**utanför den stora cirkeln.

#### **Avvisa ett samtal**

Vid ett inkommande samtal drar du **G**utanför den stora cirkeln.

För att skicka ett meddelande när du avvisar ett inkommande samtal, drar du fältet för avvisningsmeddelande uppåt.

Om du vill skapa olika avvisningsmeddelanden öppnar du programskärmen, trycker på **Telefon** → **MER** → **Inställningar** → **Samtalsblockering** → **Medd. f. att avv. samtal**, anger ett meddelande och trycker sedan på  $+$ .

#### **Missade samtal**

Om du missar ett samtal visas ikonen  $\blacktriangleright$  i statusfältet. Öppna aviseringspanelen för att visa listan över missade samtal. Alternativt trycker du lätt på **Telefon** → **LOGG** på programskärmen för att visa missade samtal.

### **Alternativ under samtal**

#### **Under ett röstsamtal**

Följande åtgärder är tillgängliga:

- **Lägg till samtal**: Ring ett andra samtal.
- **Extravolym**: Öka volymen.
- **Bluetooth**: Växla till ett Bluetooth-headset om det är anslutet till enheten.
- **Högtalare**: Aktivera eller inaktivera högtalartelefon. Håll enheten borta från öronen när du använder högtalartelefonen.
- **Knappsats** / **Dölj**: Öppna eller stäng knappsatsen.
- **Ljud av**: Stäng av mikrofonen så att motparten inte kan höra dig.
- **E-post**: Skicka ett e-postmeddelande.
- **Medd.**: Skicka ett meddelande.
- **Internet**: Läs på webbsidor.
- **Kontakter**: Öppna kontaktlistan.
- **S Kalender**: Öppna kalendern.
- **Memo**: Skapa ett memo.
- $\cdot$   $\cdot$  : Avsluta det aktuella samtalet.

#### **Under ett videosamtal**

Tryck lätt på skärmen för att använda följande alternativ:

- **Växla**: Växla mellan den främre och bakre kameran.
- $\cdot$   $\bullet$ : Avsluta det aktuella samtalet.
- **Ljud av**: Stäng av mikrofonen så att motparten inte kan höra dig.

## **Kontakter**

## **Inledning**

Skapa nya kontakter eller hantera kontakter på enheten.

## **Lägga till kontakter**

#### **Skapa kontakter manuellt**

- 1 Tryck lätt på **Kontakter** på programskärmen.
- 2 Tryck lätt på  $\bullet$  och välj en lagringsplats.
- 3 Ange kontaktinformation.
	- **O** : Lägg till en bild.
	- $\cdot +$  /  $-$  : Lägg till eller radera ett kontaktfält.
- 4 Tryck lätt på **SPARA**.

Om du vill lägga till ett telefonnummer i kontaktlistan från knappsatsen ska du gå till programskärmen och trycka lätt på **Telefon**. Om knappsatsen inte visas på skärmen trycker du lätt på för att öppna knappsatsen. Ange numret och tryck lätt på **Lägg till kontakter**.

Om du vill lägga till ett telefonnummer från mottagna samtal eller meddelanden i kontaktlistan ska du gå till programskärmen och trycka på **Telefon** → **LOGG** → en kontakt → **SKAPA KONTAKT**.

#### **Importera kontakter**

Importera kontakter från lagringstjänster till din enhet.

På programskärmen trycker du lätt på **Kontakter** → **MER** → **Inställningar** → **Importera/ exportera kontakter** → **IMPORTERA** och väljer ett importalternativ.

### **Söka efter kontakter**

Tryck lätt på **Kontakter** på programskärmen.

Använd en av följande sökmetoder:

- Bläddra upp eller ner i kontaktlistan.
- Tryck lätt på sökfältet längst upp i kontaktlistan och ange sökkriterier.

När en kontakt har valts vidtar du någon av följande åtgärder:

- $\cdot$   $\bullet$  : Lägg till i favoritkontakter.
- $\bigcup$  /  $\omega$  : Ring ett röst- eller videosamtal.
- $\blacktriangleright$  : Skriv ett meddelande.
- $\frac{1}{6}$ : Skriv ett e-postmeddelande.

## **Meddelanden**

## **Inledning**

Skicka och visa meddelanden efter konversation.

## **Skicka meddelanden**

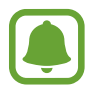

Du kan bli tvungen att betala ytterligare avgifter för att skicka meddelanden vid roaming.

- 1 Tryck lätt på **Meddelanden** på programskärmen.
- $2$  Tryck lätt på  $4$ .

3 Ange mottagare och skriv ett meddelande.

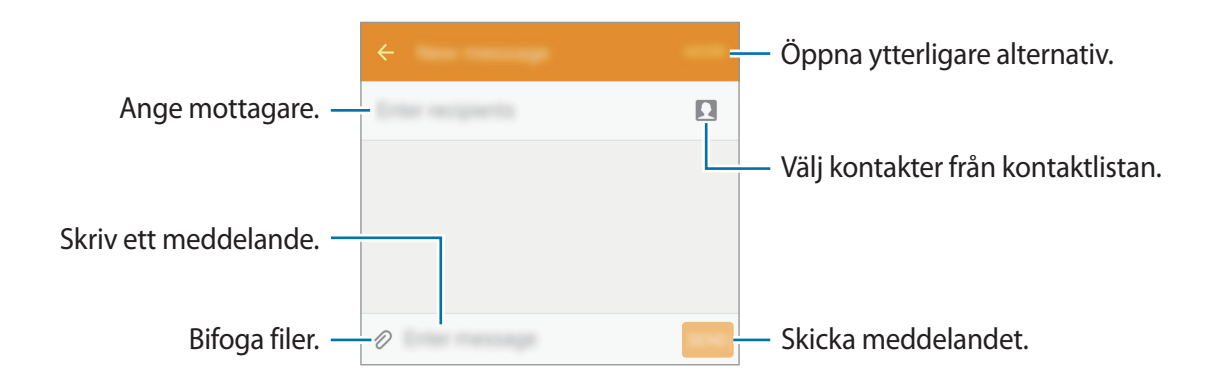

4 Tryck lätt på **SÄND** för att skicka meddelandet.

## **Visa meddelanden**

Meddelanden samlas i meddelandetrådar efter kontakt.

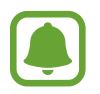

Du kan bli tvungen att betala ytterligare avgifter för att ta emot meddelanden vid roaming.

- 1 Tryck lätt på **Meddelanden** på programskärmen.
- 2 Välj en kontakt i meddelandelistan.
- 3 Visa din konversation.

## **Internet**

Sök efter information på internet och bokmärk dina favoritwebbsidor för att enkelt komma åt dem.

- 1 Tryck lätt på **Internet** på programskärmen.
- 2 Tryck lätt på adressfältet.
- 3 Ange webbadressen eller ett nyckelord och tryck sedan lätt på **Gå**.

Visa verktygsfälten genom att dra nedåt en aning på skärmen med fingret.

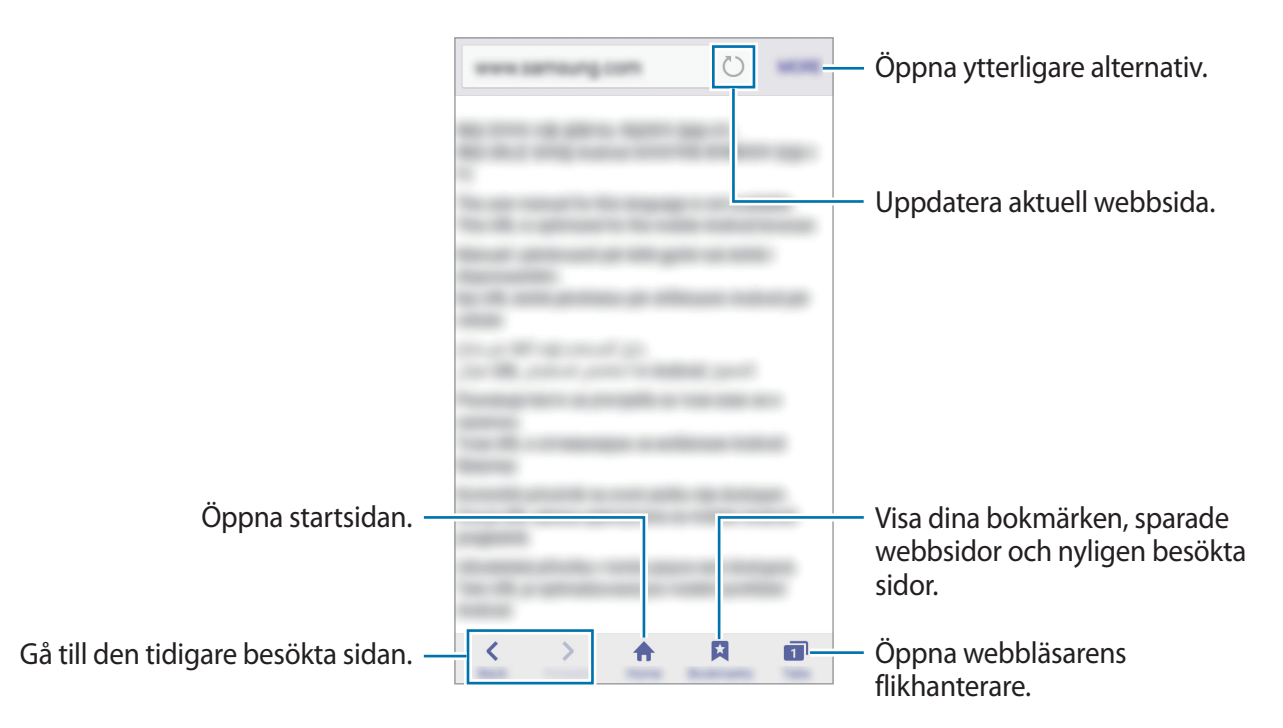

## **E-post**

#### **Konfigurera e-postkonton**

Konfigurera ett e-postkonto när du använder **E-post** för första gången.

- 1 Tryck lätt på **E-post** på programskärmen.
- 2 Ange e-postadressen och lösenordet och tryck sedan lätt på **NÄSTA**. Registrera ett företags e-postkonto manuellt genom att trycka lätt på **MANUELL INST.**
- 3 Följ anvisningarna på skärmen för att slutföra konfigurationen.

Om du vill konfigurera ett annat e-postkonto trycker du lätt på **MER** → **Inställningar** → **Lägg till konto**.

Om du har fler än ett e-postkonto kan du ställa in ett som standardkontot. Tryck lätt på **MER** → **Inställningar** → **MER** → **Ställa in standardkonto**.

#### **Skicka e-post**

- 1 Tryck lätt på **til** för att skriva ett e-postmeddelande.
- 2 Lägg till mottagare och ange e-posttexten.
- 3 Tryck lätt på **SÄND** för att skicka e-postmeddelandet.

#### **Läsa e-post**

Tryck lätt på ett e-postmeddelande i e-postlistan för att läsa det.

## **Kamera**

## **Inledning**

Ta bilder och spela in videor med olika lägen och inställningar.

## **Grundläggande fotografering**

Du kan ta bilder eller spela in videor. Visa dina bilder och videor i **Galleri**.

Tryck lätt på **Kamera** på programskärmen.

#### **Kameraetik**

- Ta inte foton och spela inte in videor av andra personer utan deras samtycke.
- Ta inte bilder och spela inte in videor där det är förbjudet enligt lag.
- Ta inte bilder och spela inte in videor när du kan göra intrång i människors privatliv.

#### **Ta foton eller spela in videoklipp**

- 1 Tryck lätt på bilden på förhandsgranskningsskärmen där kameran ska fokusera.
- 2 Tryck lätt på  $\bullet$  för att ta ett foto eller på  $\bullet$  för att spela in en video.
	- För två fingrar ifrån varandra på skärmen för att zooma in och för dem närmare varandra för att zooma ut.
	- Om du vill ta en bild av videoklippet under inspelning trycker du lätt på **Ta bild**.
	- Tryck lätt där du vill fokusera för att ändra fokus medan du spelar in en video. Fokusera på mitten av skärmen genom att trycka lätt på <sup>[AE]</sup>.

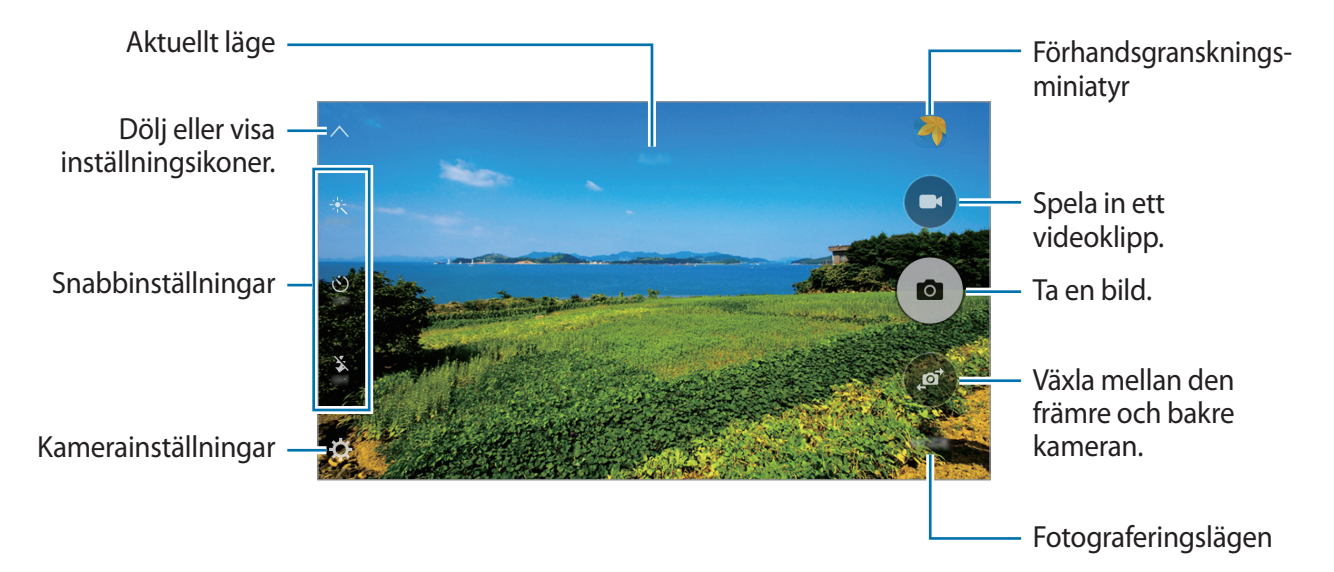

På förhandsgranskningsskärmen drar du åt höger för att öppna listan över fotograferingslägen. Och om du drar åt vänster visas bilder du har tagit och videoklipp du har spelat in.

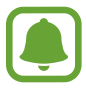

- Förhandsgranskningsskärmen kan variera beroende på fotograferingsläget och vilken kamera som används.
- Kameran stängs automatiskt av när den inte används.
- Se till att objektivet är rent. Annars kanske enheten inte fungerar felfritt i vissa lägen som kräver hög upplösning.
- Den främre kameran har en vidvinkellins. Mindre förvrängningar kan förekomma i vidvinkelfoton och tyder inte på prestandaproblem hos enheten.

#### **Starta kameran från låsskärmen**

Ta bilder snabbt genom att starta **Kamera** på den låsta skärmen.

Dra  $\circledcirc$  utanför den stora cirkeln på den låsta skärmen.

- Den här funktionen kanske inte finns i alla regioner eller hos alla tjänsteleverantörer.
- Vissa kamerafunktioner är inte tillgängliga när du startar **Kamera** från den låsta skärmen när säkerhetsfunktionerna är aktiverade.

#### **Starta Kamera snabbt**

Tryck två gånger snabbt på hemknappen för att starta **Kamera**. **Kamera** startar alltid i automatiskt läge.

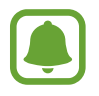

Vissa kamerafunktioner är inte tillgängliga när du startar **Kamera** från den låsta skärmen eller om skärmen är avstängd när säkerhetsfunktionerna är aktiverade.

#### **Låsa fokus och exponering**

Stark kontrast mellan ljus/skugga och om motivet är utanför området för automatisk fokusering kan göra det svårt att få korrekt exponering. Lås fokus eller exponering och ta sedan ett foto.

Tryck lätt på området som ska fokuseras och håll nedtryckt, AF/AE-ramen visas på området och fokus- och exponeringsinställningarna blir låsta.

Inställningen förblir låst även efter att du tar ett foto.

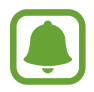

Funktionen är bara tillgänglig i vissa fotograferingslägen.

## **Auto-läge**

Med auto-läget kan kameran utvärdera omgivningen och avgöra det optimala läget för bilden. På förhandsgranskningsskärmen trycker du lätt på **LÄGE** → **Auto**.

## **Proffsläge**

Ta bilder medan du justerar olika fotograferingsalternativ manuellt, t.ex. exponeringsvärde och ISO-tal.

På förhandsgranskningsskärmen trycker du lätt på **LÄGE** → **Pro**. Välj alternativ och anpassa inställningarna och tryck sedan lätt på  $\left( \bullet \right)$  för att ta en bild.

- $\cdot$  WB: Välj lämplig vitbalans så att bilderna får en verklighetstrogen färgskala.
- $\cdot$  ISO: Välj ett ISO-tal. Detta styr kamerans ljuskänslighet. Låga värden passar för stillastående motiv eller motiv med stark belysning. Högre värden passar för snabbt rörliga motiv eller motiv med svag belysning. Dock kan högre ISO-inställningar leda till brus i bilder.
- $\cdot$   $\blacksquare$ : Ändra exponeringsvärdet. Detta avgör hur mycket ljus kamerans sensor tar emot. För förhållanden med svag belysning använder du en högre exponering.

## **Panorama**

Ta en serie med bilder horisontellt eller vertikalt och sätt sedan ihop dem för att skapa en vid bild. På förhandsgranskningsskärmen trycker du lätt på **LÄGE** → **Panorama**.

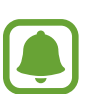

- Följ dessa tips för att ta bästa möjliga bild i panoramaläget:
- Flytta kameran långsamt i en riktning.
- Håll bilden inom ramen på kamerans sökare.
- Undvik att ta bilder med obestämda bakgrunder, t.ex. en tom himmel eller platt vägg.

### **Seriebilder**

Ta en serie bilder av rörliga motiv. På förhandsgranskningsskärmen trycker du lätt på **LÄGE** → **Seriebilder**. Tryck lätt på och håll in  $\circ$  för att ta flera bilder i snabb följd.

### **Vackert ansikte**

Ta en bild med belysta ansikten för mjukare bilder. På förhandsgranskningsskärmen trycker du lätt på **LÄGE** → **Vackert ansikte**.

### **Selfie**

Ta självporträtt med den främre kameran.

- 1 På förhandsgranskningsskärmen trycker du lätt på **För att växla till den främre kameran** för självporträtt.
- 2 Tryck lätt på **LÄGE** <sup>→</sup> **Selfie**.
- 3 Vänd dig mot den främre kameralinsen.
- 4 När enheten identifierar ditt ansikte trycker du på skärmen och tar bilden av dig själv.

Ta en bild med hjälp av handflatan genom att trycka lätt på  $\boldsymbol{\Sigma}$  och trycka lätt på reglaget för **Rörelsekontroll** för att aktivera funktionen. Visa handflatan för den främre kameran. När enheten har identifierat din handflata tar den en bild efter några sekunder.

## **Ljud & foto**

Ta ett foto med ljud. Enheten identifierar bilderna med  $\left( \frac{C_{\text{B}}}{B} \right)$  i Galleri. På förhandsgranskningsskärmen trycker du lätt på **LÄGE** → **Ljud & foto**.

## **Sport**

Ta ett foto av snabbt rörliga motiv. På förhandsgranskningsskärmen trycker du lätt på **LÄGE** → **Sport**.

## **HDR (fyllig ton)**

Ta foton med fylliga färgtoner så återges fler detaljer även i mycket ljusa eller mycket mörka partier.

På förhandsgranskningsskärmen trycker du lätt på **LÄGE** → **HDR (fyllig ton)**.

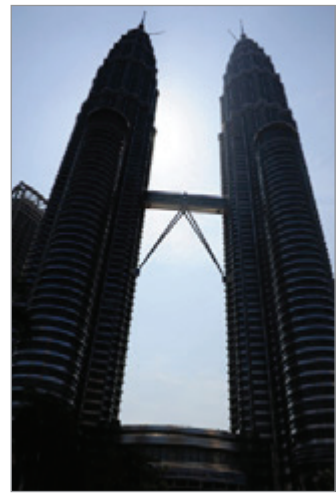

Utan effekt Med effekt

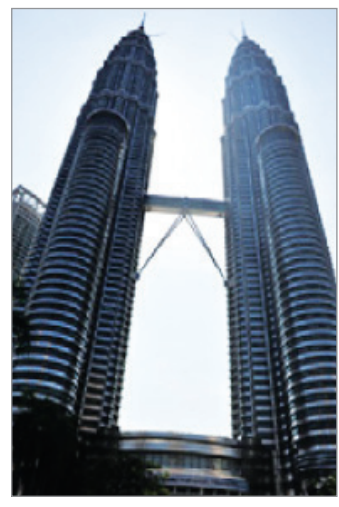

## **Kamerainställningar**

#### **Snabbinställningar**

På förhandsgranskningsskärmen använder du följande snabbinställningar.

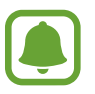

De tillgängliga alternativen kan variera beroende på fotograferingsläget och vilken kamera som används.

- $\dot{\mathbf{X}}$ : Välj en filtereffekt som du vill använda när du tar foton eller spelar in videor.
- $\circlearrowright$  : Välj hur lång tid det ska ta innan kameran automatiskt tar en bild.
- $\mathfrak{F}$ : Justera reglaget för att få mjukare bilder med ljusare ansikten.
- $\mathbf{\hat{x}}$ : Aktivera eller inaktivera blixten.

#### **Kamerainställningar**

På förhandsgranskningsskärmen trycker du lätt på  $\ddot{\mathbf{\Omega}}$ .

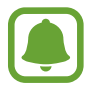

De tillgängliga alternativen kan variera beroende på fotograferingsläget och vilken kamera som används.

- **Bildstorlek (baksida)**/**Bildstorlek (framsida)**: Välj en upplösning för foton. Om du använder en högre upplösning får bilderna bättre kvalitet men de tar upp mer minnesutrymme.
- **Videostorlek (baksida)**/**Videostorlek (framsida)**: Välj en upplösning för videor. Om du använder en högre upplösning får videoklippen bättre kvalitet men de tar upp mer minnesutrymme.
- **Rörelsekontroll**: Ställ in att enheten ska identifiera din handflata så att du kan använda handen för att ta självporträtt.
- **Spara bilder s. förh.gransk.**: Vänd bilden för att skapa en spegelbild av originalmotivet när du tar bilder med den främre kameran.
- **Rutnät**: Visa riktlinjer för sökaren för att hjälpa dig med komponeringen när du väljer motiv.
- **Platstaggar**: Koppla en GPS-platstagg till bilden.

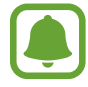

- GPS-signalstyrkan kan minska på platser där signalen blockeras, till exempel mellan byggnader eller på låglänta områden, eller i dåligt väder.
- Din plats visas eventuellt på bilderna om du överför dem till Internet. Inaktivera platstagginställningarna för att undvika detta.
- **Visa bilder**: Ställ in enheten på att visa bilder när de har tagits.
- **Snabbstart**: Ställ in enheten på att starta kameran när du trycker två gånger på hemknappen.
- **Lagringsplats**: Välj minnesplatsen för lagring.
- **Volymknappsfunktion**: Ställ in enheten på att volymknappen ska användas för att styra slutaren eller zoomfunktionen.
- **Återställ inställningar**: Återställ kamerainställningarna.

## **Galleri**

## **Inledning**

Visa och hantera bilder och videor som lagrats på enheten.

## **Visa bilder eller videor**

- 1 Tryck lätt på **Galleri** på programskärmen.
- 2 Välj en bild eller en video.

Videofiler visas med ikonen  $\bigodot$  på miniatyrbilderna i förhandsgranskningen. Tryck lätt på  $\bigodot$ för att spela upp en video.

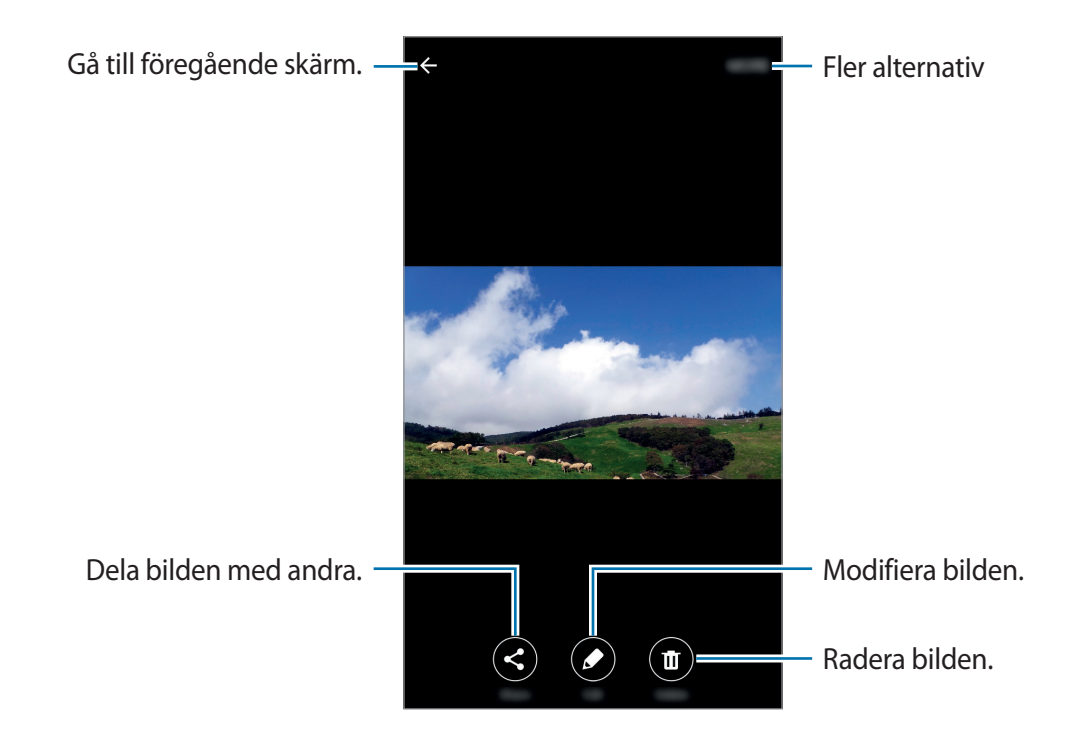

Dölj eller visa menyer genom att trycka lätt på skärmen.

### **Ta bort bilder eller videor**

#### **Ta bort en bild eller en video**

Välj en bild eller en video och tryck lätt på **Ta bort** längst upp på skärmen.

#### **Ta bort flera bilder och videor**

- 1 På huvudskärmen för Galleri håller du en bild eller en video lätt nedtryckt för att ta bort den.
- 2 Markera bilderna eller videorna du vill ta bort.
- 3 Tryck lätt på **TA BORT**.

## **Smart Manager**

### **Inledning**

Smart manager ger dig en översikt över statusen på enhetens batteri, lagring, RAM och systemsäkerhet. Du kan även optimera enheten automatiskt med ett tryck med fingret.

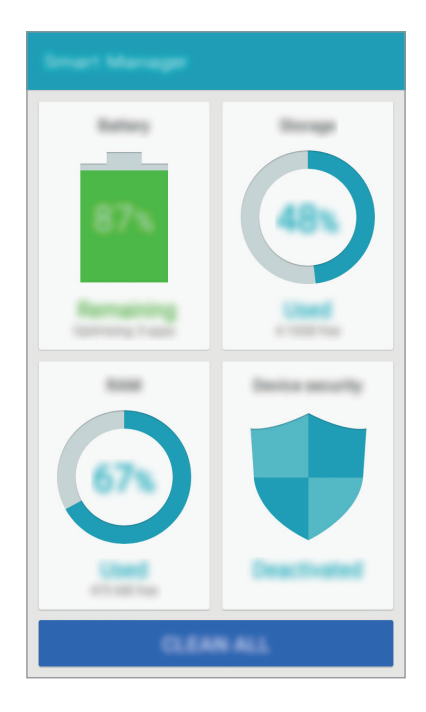

### **Använda snabboptimeringsfunktionen**

Tryck lätt på **Smart Manager** → **RENSA ALLA** på programskärmen.

Snabboptimeringsfunktionen förbättrar enhetsprestandan genom följande åtgärder.

- Identifierar program som använder mycket batteriladdning och frigör minne.
- Tar bort onödiga filer och stänger program som körs i bakgrunden.
- Söker efter skadlig kod.

### **Använda Smart manager**

På programskärmen trycker du lätt på **Smart Manager** och väljer en funktion.

#### **Batteri**

Kontrollera återstående batteriladdning och användningstid för enheten. För enheter med låga batterinivåer kan du spara batteriladdning genom att aktivera energibesparande funktioner och stänga program som förbrukar mycket batteriladdning.

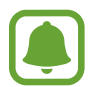

Återstående användningstid visar återstående tid innan batteriladdningen tar slut. Användningstiden kan variera beroende på enhetsinställningarna och användningsförhållandena.

#### **Lagring**

Kontrollera statusen på använd och tillgänglig minneskapacitet. Du kan ta bort oanvända och överblivna filer eller avinstallera program som du inte använder längre.

#### **RAM**

Kontrollera mängden tillgängligt RAM. Du kan stänga bakgrundsprogram och minska den mängd RAM du använder för att göra enheten snabbare.

#### **Enhetssäkerhet**

Kontrollera enhetens säkerhetsstatus. Den här funktionen söker igenom enheten efter skadlig kod.

## **S Kalender**

## **Inledning**

Hantera ditt schema genom att ange kommande händelser eller uppgifter i din kalender.

## **Skapa händelser**

- 1 Tryck lätt på **S Kalender** på programskärmen.
- 2 Tryck lätt på  $\bigoplus$  eller dubbeltryck lätt på ett datum.

Om datumet redan har sparade händelser eller uppgifter, trycker du lätt på datumet och sedan på <sup>+</sup>.

3 Ange händelseinformationen.

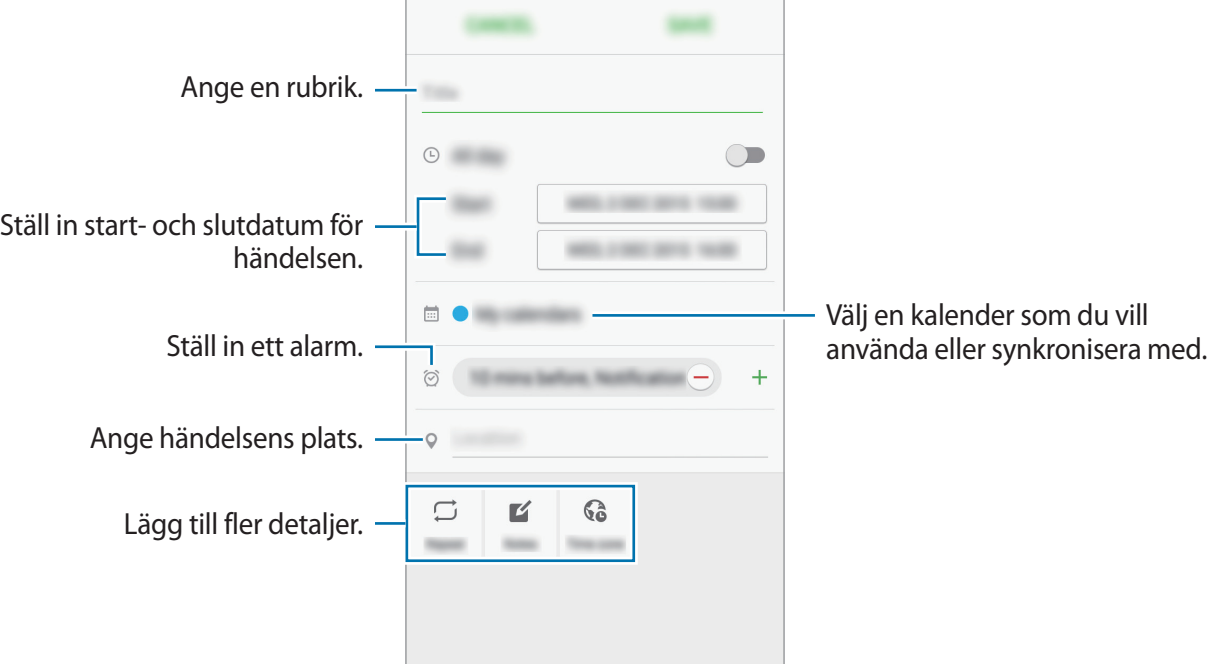

4 Tryck lätt på **SPARA** för att spara händelsen.

### **Skapa uppgifter**

- 1 Tryck lätt på **S Kalender** på programskärmen.
- 2 Tryck lätt på  $\rightarrow$  Uppgifter.
- 3 Ange uppgiftsinformation och tryck lätt på **IDAG** eller **IMORGON** för att ställa in ett datum. Om du vill lägga till ytterligare information trycker du lätt på  $\mathbb{Z}$ .
- 4 Tryck lätt på **SPARA** för att spara uppgiften.

## **Synkronisera händelser och uppgifter med dina konton**

På programskärmen trycker du lätt på **Inställningar** → **Konton**, väljer en kontotjänst och trycker sedan lätt på reglaget för **Synkronisera Kalender** för att synkronisera händelser och uppgifter med kontot.

Om du vill lägga till konton att synkronisera med öppnar du programskärmen och trycker lätt på **S Kalender** → **MER** → **Hantera kalendrar** → **Lägg till konto**. Välj sedan ett konto att synkronisera med och logga in.

## **Video**

Se på videor som lagrats på enheten och anpassa uppspelningsinställningarna.

Tryck lätt på **Video** på programskärmen.

Välj ett videoklipp som du vill spela upp.

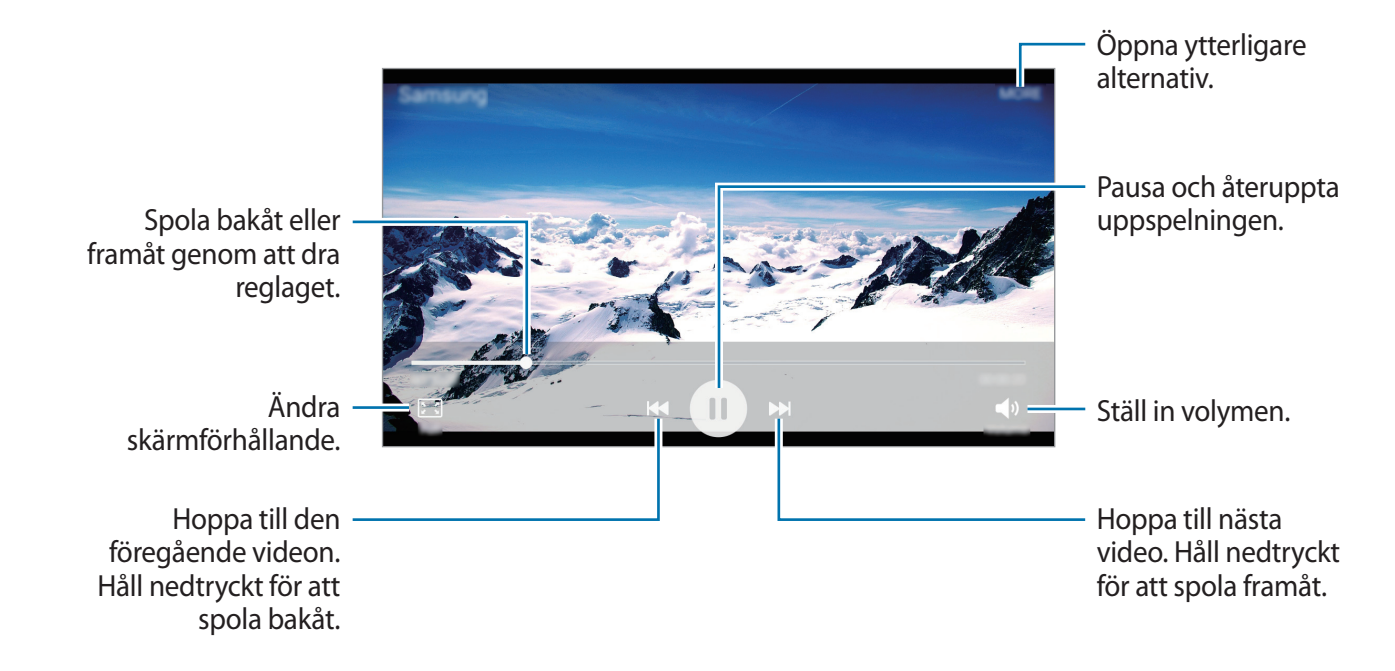

## **Röstinspelning**

Använd det här programmet för att spela in och spela upp röstmemon.

- 1 På programskärmen trycker du lätt på **Tools** <sup>→</sup> **Röstinspelning**.
- 2 Tryck lätt på  $\odot$  för att starta inspelningen. Tala i mikrofonen.

Tryck lätt på **Paus** för att pausa inspelningen.

Tryck på **Samtalsavvisn.** för att automatiskt avvisa inkommande samtal medan du spelar in ett röstmemo.

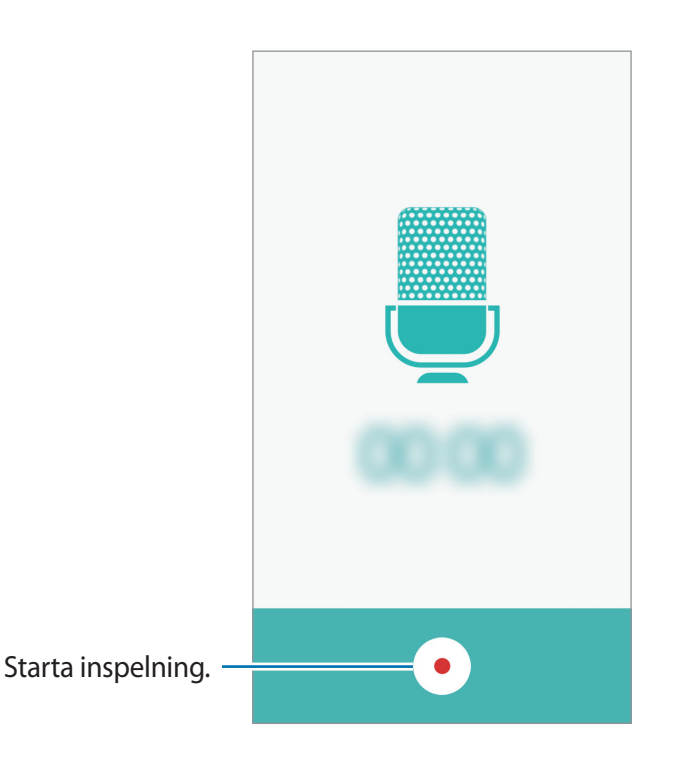

 $3$  Tryck lätt på  $\bigcirc$  för att slutföra inspelningen.

## **Mina filer**

Få åtkomst till och hantera olika filer som lagrats i enheten.

På programskärmen trycker du lätt på **Tools** → **Mina filer**.

- **Kategori**: Visa filer efter kategori.
- **Lokalt minne**: Visa filer som är lagrade på enheten.
- **LAGRINGSANVÄNDNING**: Visa enhetens minnesinformation.

Sök efter filer eller mappar genom att trycka på **SÖK**.

## **Memo**

Skapa memon och organisera dem efter kategori. På programskärmen trycker du lätt på **Tools** → **Memo**.

#### **Skriva memon**

Tryck lätt på  $\Box$  i memolistan och skriv ett memo. Använd ett av följande alternativ när du skriver ett memo:

- **Kategori**: Skapa eller ställ in en kategori.
- **Bild**: Infoga bilder.
- **Röst**: Gör en röstinspelning som ska infogas.
- **Uppgifter**: Lägg till kryssrutor i början av varje rad för att skapa en lista över uppgifter.

Spara memot genom att trycka lätt på **SPARA**.

Om du vill redigera ett memo trycker du lätt på memot och sedan på memots innehåll.

#### **Söka efter memon**

Tryck lätt på **SÖK** i memolistan och ange ett nyckelord för att söka efter memon som innehåller nyckelordet.

## **Klocka**

## **Inledning**

Ställ in alarm, kontrollera aktuell tid i flera städer världen över, ta tid på en händelse eller ställ in en specifik varaktighet.

### **Alarm**

På programskärmen trycker du lätt på **Klocka** → **Alarm**.

#### **Ställa in alarm**

Tryck lätt på **LÄGG TILL** i alarmlistan, ställ in en alarmtid, välj de dagar då alarmet ska upprepas, ställ in olika alarmalternativ och tryck sedan lätt på **SPARA**.

Om du vill öppna tangentbordet och ange en alarmtid trycker du lätt på **KNAPPSATS**.

Aktivera eller inaktivera alarm genom att trycka lätt på klockikonen bredvid alarmet i alarmlistan.

#### **Stoppa alarm**

Tryck lätt på **AVFÄRDA** för att stänga av ett alarm. Om du tidigare har aktiverat snoozealternativet trycker du lätt på **SNOOZE** för att upprepa larmet efter en angiven tid.

#### **Radera alarm**

Tryck lätt på  $\times$  på ett alarm i listan över alarm.

## **Världsklocka**

På programskärmen trycker du lätt på **Klocka** → **Världsklocka**.

#### **Skapa klockor**

Tryck lätt på **LÄGG TILL** och ange sedan namnet på en stad eller välj en stad från listan över städer.

#### **Radera klockor**

Tryck lätt på  $\times$  på en klocka.

### **Stoppur**

- 1 På programskärmen trycker du lätt på **Klocka** <sup>→</sup> **Stoppur**.
- 2 Tryck lätt på **BÖRJA** för att ta tid på en händelse. Ta varvtider samtidigt som du tar tiden på en händelse genom att trycka lätt på **VARV**.
- 3 Tryck lätt på **STOPP** för att stoppa tidtagningen. Starta om tidtagningen genom att trycka lätt på **FORTSÄTT**. Rensa varvtider genom att trycka lätt på **ÅTERSTÄLL**.

## **Timer**

- 1 På programskärmen trycker du lätt på **Klocka** <sup>→</sup> **Timer**.
- 2 Ställ in längden och tryck sedan lätt på **BÖRJA**. Om du vill öppna tangentbordet och ange varaktigheten trycker du lätt på **KNAPPSATS**.
- 3 Tryck lätt på **AVFÄRDA** när timeralarmet aktiveras.

## **Kalkylator**

Utför enkla eller komplicerade uträkningar.

Tryck lätt på **Kalkylator** på programskärmen.

Vrid enheten till liggande vy för att visa den vetenskapliga kalkylatorn. Om **Skärmrotation** är inaktiverat öppnar du aviseringspanelen och trycker lätt på **Skärmrotation** för att aktivera funktionen.

Visa uträkningshistoriken genom att trycka lätt på **HISTORIK**. Stäng uträkningshistorikpanelen genom att trycka lätt på **KNAPPSATS**.

Rensa historiken genom att trycka lätt på **HISTORIK** → **RENSA HISTORIK**.

## **Radio**

## **Lyssna på FM-radion**

Tryck lätt på **Radio** på programskärmen.

Innan du använder programmet måste du ansluta ett headset, då det fungerar även som radioantenn.

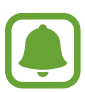

FM-radion söker efter och sparar tillgängliga kanaler automatiskt när du kör programmet för första gången.

Tryck lätt på  $\circledcirc$  för att slå på FM-radion. Välj den radiostation som du vill ha från listan över alla stationer och tryck på  $\bigcirc$  för att gå tillbaka till FM-radioskärmen.

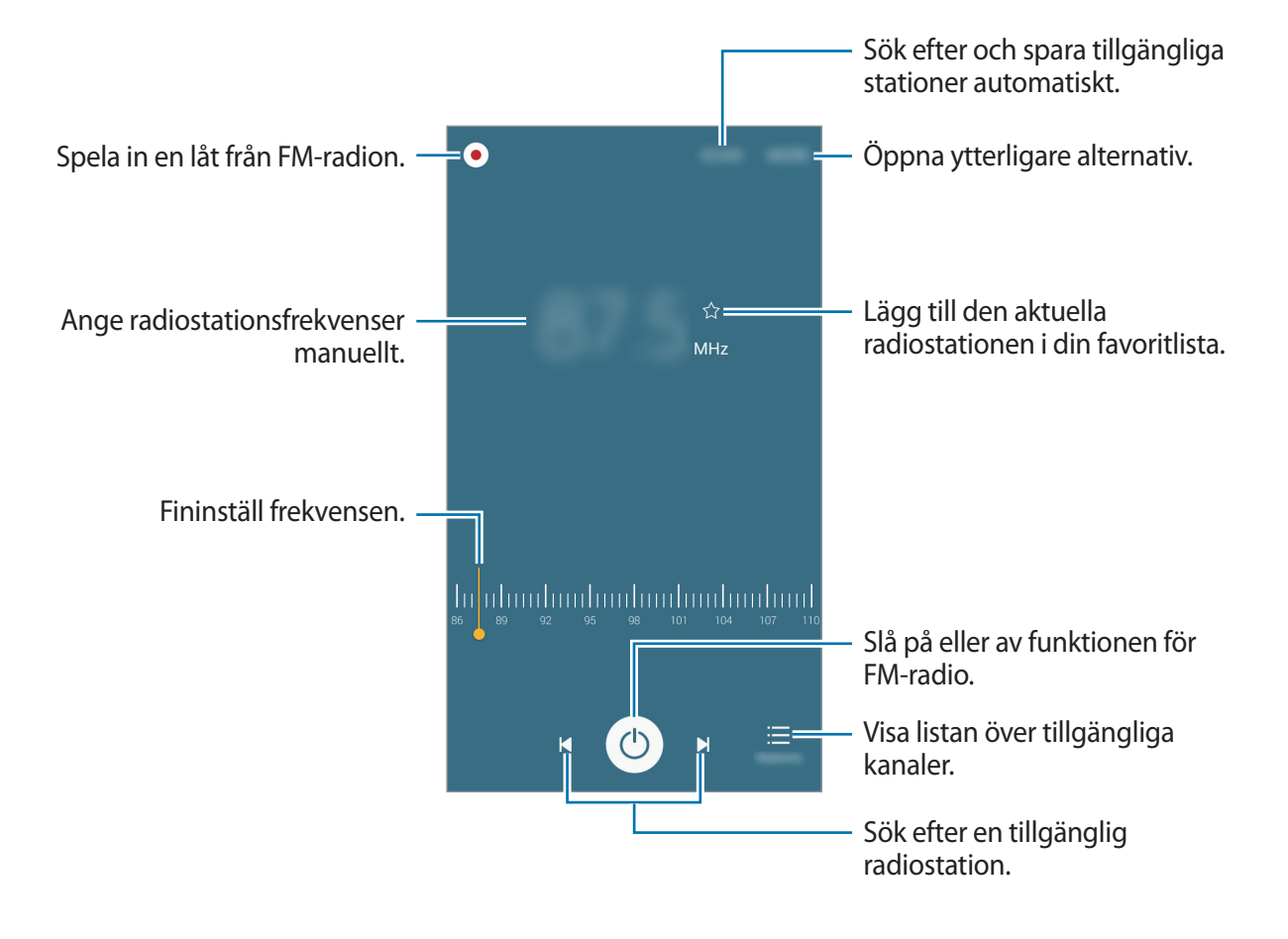

### **Söka efter radiostationer**

Tryck lätt på **Radio** på programskärmen.

Tryck lätt på **SKANNA**, och välj sedan ett alternativ för genomsökningen. FM-radion skannar efter och sparar tillgängliga stationer automatiskt.

Välj den radiostation som du vill ha från listan över alla stationer och tryck på  $\bigcirc$  för att gå tillbaka till FM-radioskärmen.

## **Google-program**

Google erbjuder unerhållnings-, sociala nätverks- och affärsprogram. Du kan behöva ett Google-konto för att få åtkomst till vissa program. Se [Konton](#page-76-0) för mer information.

Om du vill visa mer programinformation ska du öppna varje programs hjälpmeny.

![](_page_61_Picture_8.jpeg)

Det här programmet kanske inte finns eller har ett annat namn beroende på region eller tjänsteleverantör.

#### **Chrome**

Sök efter information och läs webbsidor.

#### **Gmail**

Skicka eller ta emot e-post via tjänsten Google Mail.

#### **Maps**

Hitta din plats på kartan, sök efter platser och visa platsinformation för olika platser.

#### **Play Musik**

Upptäck, lyssna på och dela musik på din enhet.

#### **Play Filmer**

Se videor på din enhet och hämta mer innehåll att se från **Play Butik**.

### **Google Drive**

Lagra innehåll på molnet, kom åt det från var som helst och dela det med andra.

### **YouTube**

Titta på eller skapa videoklipp och dela dem med andra.

#### **Foton**

Sök efter, hantera och redigera alla dina bilder och videor från olika källor på en och samma plats.

#### **Hangouts**

Chatta med dina vänner individuellt eller i grupper och använd bilder, känsloikoner och videosamtal medan du chattar.

### **Google**

Sök snabbt efter objekt på internet eller på enheten.

### **Röstsökning**

Sök snabbt efter objekt genom att säga ett nyckelord eller en fras.

### **Google Inställningar**

Konfigurera inställningar för vissa funktioner från Google.

# **Inställningar**

## **Inledning**

Anpassa inställningar för funktioner och program. Du kan göra enheten mer anpassad genom att konfigurera olika inställningsalternativ.

Tryck lätt på **Inställningar** på programskärmen.

Om du vill söka efter inställningar med hjälp av nyckelord ska du trycka lätt på **SÖK**.

Om du vill redigera listan över ofta använda inställningar trycker du lätt på **REDIGERA**. Markera sedan objekt för att lägga till dem eller avmarkera objekt för att ta bort dem.

## **Wi-Fi**

## **Ansluta till ett Wi-Fi-nätverk**

Aktivera Wi-Fi-funktionen för att ansluta till ett Wi-Fi-nätverk och öppna internet eller andra nätverksenheter.

![](_page_63_Picture_9.jpeg)

Stäng av Wi-Fi för att spara batteri när funktionen inte används.

- 1 På inställningsskärmen trycker du lätt på **Wi-Fi** och trycker sedan lätt på reglaget för att aktivera funktionen.
- 2 Välj ett nätverk i listan med Wi-Fi-nätverk.

Nätverk som kräver ett lösenord visas med en låsikon.

3 Tryck lätt på **ANSLUT**.

![](_page_63_Picture_15.jpeg)

När enheten väl har anslutit till ett Wi-Fi-nätverk återansluter den till det varje gång det är tillgängligt utan att kräva ett lösenord. För att förhindra att enheten ansluter till nätverket automatiskt markerar du det i nätverkslistan och trycker på **GLÖM**.

## **Wi-Fi Direct**

Wi-Fi Direct ansluter enheter via ett Wi-Fi-nätverk utan att kräva en åtkomstpunkt.

- 1 På inställningsskärmen trycker du lätt på **Wi-Fi** och trycker sedan lätt på reglaget för att aktivera funktionen.
- 2 Tryck lätt på **Wi-Fi Direct**.

Alla enheter som identifieras visas i en lista.

Om enheten som du vill ansluta till inte visas i listan kan du begära att enhetens Wi-Fifunktion aktiveras.

3 Välj en enhet att ansluta till.

Enheterna ansluts när den andra enheten godkänner Wi-Fi Direct-anslutningsförfrågan.

#### **Skicka och ta emot data**

Du kan dela data såsom kontakter eller mediefiler med andra enheter. Följande åtgärder är ett exempel på hur man gör för att skicka en bild till en annan enhet.

- 1 Tryck lätt på **Galleri** på programskärmen.
- 2 Välj en bild.
- 3 Tryck lätt på **Dela** <sup>→</sup> **Wi-Fi Direct**, välj en enhet att överföra bilden till och tryck sedan lätt på **DELA**.
- 4 Godkänn förfrågningen om Wi-Fi Direct-anslutning på den andra enheten.

Om enheterna redan är anslutna skickas bilden till den andra enheten utan proceduren för anslutningsförfrågan.

#### **Avsluta enhetens anslutning**

- 1 Tryck lätt på **Wi-Fi** på inställningsskärmen.
- 2 Tryck lätt på **Wi-Fi Direct**.

Enheten visar alla anslutna enheter i en lista.

 $3$  Tryck lätt på enhetsnamnet för att koppla bort enheterna.

## **Bluetooth**

## **Inledning**

Använd Bluetooth för att utbyta data- eller mediefiler med andra Bluetooth-aktiverade enheter.

![](_page_65_Picture_4.jpeg)

- Samsung ansvarar inte om data som skickas eller tas emot via Bluetooth förloras, avlyssnas eller missbrukas.
- Se alltid till att du delar data med och tar emot data från enheter som du litar på och som är säkra. Om det finns hinder mellan enheterna kan räckvidden minskas.
- Vissa enheter, i synnerhet sådana som inte testats eller godkänts av Bluetooth SIG, kanske inte är kompatibla med enheten.
- Använd inte Bluetooth-funktionen för olagliga syften (exempelvis piratkopior av filer eller olaglig avlyssning för kommersiella syften). Samsung ansvarar inte för påföljder av olaglig användning av Bluetooth-funktionen.

## **Para ihop med andra Bluetooth-enheter**

1 På inställningsskärmen trycker du lätt på **Bluetooth** och trycker sedan lätt på reglaget för att aktivera funktionen.

Alla enheter som identifieras visas i en lista.

2 Välj en enhet för ihopparning.

Om din enhet har varit ihopparad med samma enhet tidigare trycker du bara lätt på enhetsnamnet utan att behöva bekräfta det automatiskt genererade lösenordet.

Om enheten som du vill para ihop med inte visas i listan kan du begära att synlighetsalternativet aktiveras på den andra enheten. Se den andra enhetens bruksanvisningar.

![](_page_65_Picture_15.jpeg)

Din enhet är synlig för andra enheter medan Bluetooth-inställningsskärmen är öppen.

3 Godkänn Bluetooth-anslutningsförfrågan på din enhet för att bekräfta. Enheterna ansluts när den andra enheten godkänner Bluetooth-anslutningsförfrågan.

## **Skicka och ta emot data**

Många program stöder dataöverföring via Bluetooth. Du kan dela data såsom kontakter eller mediefiler med andra Bluetooth-enheter. Följande åtgärder är ett exempel på hur man gör för att skicka en bild till en annan enhet.

- 1 Tryck lätt på **Galleri** på programskärmen.
- 2 Välj en bild.
- 3 Tryck lätt på **Dela** <sup>→</sup> **Bluetooth** och välj sedan en enhet att överföra bilden till. Om enheten som du vill para ihop med inte visas i listan kan du begära att synlighetsalternativet aktiveras på den andra enheten.
- 4 Godkänn förfrågan om Bluetooth-anslutning på den andra enheten.

## **Koppla från Bluetooth-enheter**

- 1 Tryck lätt på **Bluetooth** på inställningsskärmen. Enheten visar alla sammankopplade enheter i en lista.
- 2 Tryck lätt på  $\bigstar$  bredvid enhetens namn för att koppla från.
- 3 Tryck lätt på **Avbryt sammankoppling**.

## **Flygläge**

Detta inaktiverar enhetens alla trådlösa funktioner. Du kan bara använda icke nätverksbundna tjänster.

Tryck lätt på **Flygläge** på inställningsskärmen.

![](_page_66_Picture_14.jpeg)

Se till att enheten är avstängd under start och landning. Efter start kan du använda enheten i flygläge om flygpersonalen tillåter det.

## **Mobil hotspot och internetdelning**

Använd enheten som en mobil hotspot så kan du dela enhetens mobildataanslutning med andra enheter när en nätverksanslutning inte är tillgänglig. Anslut via Wi-Fi, USB eller Bluetooth.

Tryck lätt på **Mobil hotspot och internetdelning** på inställningsskärmen.

![](_page_67_Picture_4.jpeg)

Ytterligare avgifter kan tillkomma om du använder den här funktionen.

- **Mobil hotspot**: Använd mobil hotspot för att dela enhetens mobildataanslutning med datorer eller andra enheter.
- **Bluetooth-internetdelning**: Använd Bluetooth-internetdelning för att dela enhetens mobildataanslutning med datorer eller andra enheter via Bluetooth.
- **USB-internetdelning**: Använd USB-internetdelning för att dela enhetens mobildataanslutning med en dator via USB. När du är ansluten till en dator används enheten som ett trådlöst modem för en dator.

#### **Använda mobil hotspot**

Använd enheten som en mobil hotspot för att dela enhetens mobildataanslutning med andra enheter.

- 1 På inställningsskärmen trycker du lätt på **Mobil hotspot och internetdelning** <sup>→</sup> **Mobil hotspot**.
- 2 Tryck lätt på reglaget för att aktivera funktionen.

Ikonen **visas i statusfältet. Andra enheter kan se din enhet i listan med Wi-Fi-nätverk.** 

Om du vill ange ett lösenord för mobil hotspot trycker du på **MER** → **Konfigurera Mobil hotspot** och anger säkerhetsnivån. Sedan anger du ett lösenord och trycker lätt på **SPARA**.

- 3 På den andra enhetens skärm ska du sedan söka efter och välja din enhet i listan med Wi-Finätverk.
- $4$  På den anslutna enheten använder du enhetens mobildataanslutning för att komma åt Internet.

## **Dataanvändning**

Håll ordning på dataanvändningen och anpassa inställningarna för datagränsen.

Tryck lätt på **Dataanvändning** på inställningsskärmen.

- **Mobildata**: Ställ in enheten på att använda dataanslutningar på valfritt mobilnätverk.
- **Ange gräns för mobildata**: Ställ in en gräns för mobildataanvändning.
- **Bakgrundsdata**: Hindra program som körs i bakgrunden från att använda en mobildataanslutning.

Om du vill ändra det månatliga återställningsdatumet för övervakningsperioden, trycker du på → **Ändra cykel**.

#### **Begränsa dataanvändning**

- 1 På inställningsskärmen trycker du lätt på **Dataanvändning** och trycker lätt på reglaget för **Ange gräns för mobildata** för att aktivera funktionen.
- 2 Dra gränsreglaget uppåt eller nedåt för att ange gränsen.
- $3$  Dra varningsreglaget uppåt eller nedåt för att ange en aviseringsnivå för dataanvändning. Enheten aviserar dig när varningsnivån har nåtts.

## **Mobilnätverk**

Konfigurera inställningarna för mobilnät.

Tryck lätt på **Mobilnätverk** på inställningsskärmen.

- **Dataroaming**: Ställ in enheten på att använda dataanslutningar vid roaming.
- **Åtkomstpunktsnamn**: Ange namn på åtkomstpunkter (APN).
- **Nätläge**: Välj en nätverkstyp.
- **Nätverksoperatörer**: Sök efter tillgängliga nätverk och registrera ett nätverk manuellt.

## **NFC och betalning**

## **Inledning**

Du kan använda enheten för att läsa NFC-taggar (Near Field Communication) som innehåller information om produkter. Du kan också använda den här funktionen för att göra betalningar och köpa biljetter för transportmedel eller evenemang när du har hämtat de program som behövs.

![](_page_69_Picture_4.jpeg)

I batteriet finns en inbyggd NFC-antenn. Var försiktig med batteriet så att du inte skadar NFC-antennen.

## **Använda NFC-funktionen**

Du kan använda NFC-funktionen för att skicka bilder eller kontakter till andra enheter samt för att läsa produktinformation med hjälp av NFC-taggar.

- 1 På inställningsskärmen trycker du lätt på **NFC och betalning** och trycker sedan lätt på reglaget för att aktivera funktionen.
- 2 Placera NFC-antennen på baksidan av enheten nära en NFC-tagg.

Informationen från taggen visas.

![](_page_69_Picture_11.jpeg)

![](_page_69_Picture_12.jpeg)

Kontrollera att enhetens skärm är olåst. I annat fall kommer enheten inte läsa NFC-taggar eller ta emot data.

## **Göra betalningar med NFC-funktionen**

Innan du kan använda NFC-funktionen för att göra betalningar måste du registrera dig för den mobila betaltjänsten. Om du vill registrera dig eller få detaljerad information om tjänsten ska du kontakta din tjänsteleverantör.

- 1 På inställningsskärmen trycker du lätt på **NFC och betalning** och trycker sedan lätt på reglaget för att aktivera funktionen.
- 2 Tryck NFC-antennen på baksidan av enheten mot NFC-kortläsaren.

Ställ in standardbetalningsprogrammet genom att öppna inställningsskärmen och trycka lätt på **NFC och betalning → Tryck och betala** och välj sedan ett program.

![](_page_70_Picture_6.jpeg)

Listan över betalningstjänster inkluderar eventuellt inte alla tillgängliga betalningsprogram.

## **Skicka data**

Tillåt datautbyte när din enhets NFC-antenn berör den andra enhetens NFC-antenn.

- 1 På inställningsskärmen trycker du lätt på **NFC och betalning** och trycker sedan lätt på reglaget för att aktivera funktionen.
- 2 Tryck lätt på **Android Beam** och tryck lätt på reglaget för att aktivera funktionen.
- 3 Markera ett objekt och vidrör den andra enhetens NFC-antenn med din enhets NFC-antenn.
- 4 När **Tryck för att skicka.** visas på skärmen, trycker du lätt på enhetens skärm för att skicka objektet.

![](_page_70_Picture_14.jpeg)

Om båda enheterna försöker skicka data samtidigt kan filöverföringen misslyckas.

![](_page_70_Picture_16.jpeg)

## **Fler anslutningsinställningar**

## **Alternativ**

Anpassa inställningarna för att styra andra funktioner.

Tryck lätt på **Fler anslutningsinställningar** på inställningsskärmen.

- **Skriva ut**: Konfigurera inställningar för plugin-program för skrivare som är installerade på enheten. Du kan söka efter tillgängliga skrivare eller lägga till en manuellt för att skriva ut filer. Se [Skriva ut](#page-71-0) för mer information.
- **VPN**: Ställa in och ansluta till Virtual Private Networks (VPN).
- **Standardprogram för meddelande**: Välj ett standardprogram för att skicka och ta emot meddelanden.

### <span id="page-71-0"></span>**Skriva ut**

Konfigurera inställningar för plugin-program för skrivare som är installerade på enheten. Du kan ansluta enheten till en skrivare via Wi-Fi eller Wi-Fi Direct och skriva ut bilder och dokument.

![](_page_71_Picture_10.jpeg)

Vissa skrivare kanske inte är kompatibla med enheten.

#### **Lägga till plugin-program för skrivare**

Lägg till plugin-program för skrivare för de skrivare som du vill ansluta enheten till.

- 1 På Inställningsskärmen trycker du lätt på **Fler anslutningsinställningar** <sup>→</sup> **Skriva ut** <sup>→</sup> **Hämta insticksprogram**.
- 2 Sök efter ett plugin-program för skrivare i **Play Butik**.
- 3 Välj ett plugin-program för skrivare och installera det.
- 4 Välj plugin-programmet för skrivare och tryck lätt på reglaget för att aktivera funktionen. Enheten söker efter skrivare som är anslutna till samma Wi-Fi-nätverk som din enhet.

Lägg till skrivare manuellt genom att trycka lätt på **MER** → **Lägg till skrivare** → **ADD PRINTER**. Ändra utskriftsinställningar genom att trycka lätt på **MER** → **Skrivarinställningar**.
#### **Skriva ut innehåll**

När du visar innehåll, exempelvis bilder eller dokument, trycker du lätt på **Dela** → **Skriv ut** → ▼ → **Alla skrivare**, och väljer sedan en skrivare.

### **Ljud och aviseringar**

Ändra inställningar för olika ljud på enheten.

Tryck lätt på **Ljud och aviseringar** på inställningsskärmen.

- **Ljudläge**: Ställ in enheten på att använda ljudläge eller tyst läge.
- **Volym**: Justera volymnivån för ringsignaler, musik och videoklipp, systemljud och aviseringar.
- **Ringsignaler och ljud**: Ändra ringsignal och systemljudsinställningar.
- **Vibrationer**: Ändra vibrationsinställningar.
- **Ljudkvalitet och effekter**: Konfigurera ytterligare ljudinställningar.
- **Stör ej**: Ange att att enhetens ljud ska stängas av för inkommande samtal och aviseringar, utom för vissa tillåtna undantag.
- **Programaviseringar**: Ändra aviseringsinställningarna för de olika programmen.

## **Display**

Ändra skärminställningarna.

Tryck lätt på **Display** på inställningsskärmen.

- **Ljusstyrka**: Justera ljusstyrkan för displayen.
- **Utomhusläge**: Aktivera utomhusläge för att göra skärmen enklare att se i ljusa miljöer.
- **Teckensnitt**: Ändra teckenstorleken och teckensnittet.
- **Skärmtimeout**: Ange hur lång tid det ska ta innan skärmens bakgrundsbelysning slås av.
- **Skärmläge**: Ändra skärmläget för att justera färg och kontrast på skärmen.
- **Dagdröm**: Ange att en skärmsläckare ska aktiveras när enheten laddas.

### **Program**

Hantera enhetens program och ändra deras inställningar.

Tryck lätt på **Program** på inställningsskärmen.

- **Programhanterare**: Visa och hantera programmen på enheten.
- **Standardprogram**: Välj standardinställningar för vissa program.

# **Bakgrundsbild**

Ändra bakgrundsinställningarna för hemskärmen och låsskärmen. Tryck lätt på **Bakgrundsbild** på inställningsskärmen.

### **Tema**

Tillämpa olika teman på enheten för att ändra det visuella utseendet på hemskärmen, låsskärmen och ikoner.

Tryck lätt på **Tema** på inställningsskärmen.

Tryck lätt på **FLER TEMAN** för att hämta fler teman.

### **Låsskärm och säkerhet**

Ändra inställningarna för att säkra enheten och SIM- eller USIM-kortet.

Tryck lätt på **Låsskärm och säkerhet** på inställningsskärmen.

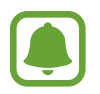

Vilka alternativ som är tillgängliga kan variera beroende på vald skärmlåsmetod.

- **Skärmlåstyp**: Ändra skärmlåsningsmetod.
- **Visa information**: Ändra inställningarna för objekten som visas på låsskärmen.
- **Upplåsningseffekt**: Välj en effekt som visas när du låser upp skärmen.
- **Hitta min mobila enhet**: Aktivera eller inaktivera funktionen Hitta min mobila enhet. Besök webbplatsen Hitta min mobila enhet [\(findmymobile.samsung.com](http://findmymobile.samsung.com)) för att spåra och kontrollera din försvunna eller stulna enhet.
- **Okända källor**: Ställ in enheten på att tillåta att program från okända källor installeras.
- **Övriga säkerhetsinställningar**: Konfigurera ytterligare säkerhetsinställningar.

### **Privat**

Ändra inställningarna om du vill bevara din personliga integritet.

Tryck lätt på **Privat** på inställningsskärmen.

- **Plats**: Ändra inställningar för platsinformationsbehörighet.
- **Rapportera diagnosinfo**: Ställ in enheten på att skicka in enhetens diagnostiska information och användningsinformation till Samsung.

## **Enkelt läge**

I enkelt läge förenklas användarens upplevelse med enklare layout och större ikoner på hemskärmen.

#### **Växla till enkelt läge**

- 1 På inställningsskärmen trycker du lätt på **Enkelt läge** <sup>→</sup> **Enkelt läge**.
- 2 Välj program under **Enkla program** för att tillämpa en enklare layout.
- 3 Tryck lätt på **KLAR**.

**Gå tillbaka till standardläge**

Dra åt vänster på hemskärmen och tryck lätt på **Inställningar** → **Enkelt läge** → **Standardläge**  $\rightarrow$  **KLAR**.

#### **Hantera genvägar**

Lägg till en genväg till ett program på hemskärmen genom att dra åt vänster, trycka lätt på  $\pm$ och sedan välja ett program.

Lägg till en genväg till en kontakt på hemskärmen genom att dra åt höger och trycka lätt på ... Ta bort en genväg från hemskärmen genom att trycka lätt på **REDIG.** och välja ett program eller en kontakt med  $\left(\text{-}\right)$ .

# **Tillgänglighet**

Konfigurera olika inställningar för att förbättra åtkomsten till enheten.

Tryck lätt på **Tillgänglighet** på inställningsskärmen.

- **Syn**: Anpassa inställningarna för att förbättra tillgängligheten för synskadade användare.
- **Hörsel**: Anpassa inställningarna för att förbättra tillgängligheten för hörselskadade användare.
- **Fingerfärdighet och interaktion**: Anpassa inställningarna för att förbättra tillgängligheten för användare som har försämrad motorik.
- **Direktåtkomst**: Ange att enheten ska öppna utvalda tillgänglighetsmenyer när du trycker på hemknappen tre gånger i snabb följd.
- **Aviseringspåminnelse**: Ställ in enheten på att göra dig uppmärksam på aviseringar som du inte gått igenom under intervallet.
- **Svara på och avsluta samtal**: Ändra den metod som ska användas för att besvara eller avsluta samtal.
- **Läget Enkel tryckning**: Ställ in enheten på att du ska styra inkommande samtal eller aviseringar genom att trycka på knappen istället för att dra den.
- **Tjänster**: Visa de tillgänglighetstjänster som är installerade på enheten.

### **Konton**

Lägg till ditt Samsung account och Google-konto, eller andra konton, för att synkronisera med dem.

#### **Lägga till konton**

Vissa program på enheten kräver ett registrerat konto. Skapa konton för att få en optimal upplevelse med enheten.

- 1 På inställningsskärmen trycker du lätt på **Konton** <sup>→</sup> **Lägg till konto**.
- 2 Välj en kontotjänst.
- 3 Följ anvisningarna på skärmen för att slutföra konfigurationen av kontot.

Synkronisera innehåll med dina konton genom att välja ett konto och välja de objekt som ska synkroniseras.

#### **Registrera Samsung account**

Du behöver ett Samsung account när du använder en del Samsung-program. Du kan säkerhetskopiera eller återställa data som sparats i enheten till ditt Samsung account. Registrera ditt Samsung account på enheten för att använda Samsung-tjänster på ett enkelt sätt.

- 1 På inställningsskärmen trycker du lätt på **Konton** <sup>→</sup> **Lägg till konto**.
- 2 Tryck lätt på **Samsung account**.
- $3$  Följ anvisningarna på skärmen för att slutföra konfigurationen av kontot.

När ditt Samsung account väl är registrerat kan du använda program som kräver ditt Samsung account utan inloggningsproceduren.

#### **Ta bort konton**

På inställningsskärmen trycker du lätt på **Konton**, väljer ett kontonamn, väljer det konto som ska tas bort och trycker sedan lätt på **MER** → **Ta bort konto**.

## **Säkerhetskopiera och återställ**

Ändra inställningarna för hantering av inställningar och data.

Tryck lätt på **Säkerhetskopiera och återställ** på inställningsskärmen.

- **Säkerhetskopieringskonto**: Konfigurera eller redigera ditt Googlesäkerhetskopieringskonto.
- **Säkerhetskopiera data**: Ställ in enheten på att säkerhetskopiera inställningar och programinformation till Google-servern.
- **Automatisk återställning**: Ställ in enheten på att automatiskt återställa inställningar och programdata från Google-servern när program installeras om.
- **Autoomstart**: Ange att enheten ska starta om automatiskt på förinställda tider för optimala prestanda.
- **Återställ inställningar**: Återställ enhetens inställningar till fabriksinställningarna utan att radera data.
- **Återställning till fabriksdata**: Återställ inställningarna till standardvärdena och radera alla data.

# **Språk och inmatning**

Ändra inställningar för textinmatning. Vissa alternativ kanske inte är tillgängliga beroende på valt språk.

Tryck lätt på **Språk och inmatning** på inställningsskärmen.

- **Språk**: Välj ett skärmspråk för alla menyer och program.
- **Standardtangentbord:** Välj typ av standardtangentbord för textinmatning.
- **Samsung-tangentbord**: Ändra inställningar för Samsung-tangentbordet.
- **Googles röstinmatning**: Ändra inställningarna för röstinmatning.
- **Röstindata**: Välj en standardtjänst för röstinmatning. Du kan även ändra inställningarna för varje tjänst.
- **Alt. för text-till-tal**: Ändra inställningarna för text-till-tal.
- **Pekarhastighet**: Justera pekarhastigheten för den mus eller styrplatta som är ansluten till din enhet.

### **Batteri**

Visa information om batteriladdning och ändra energisparalternativ.

Tryck lätt på **Batteri** på inställningsskärmen.

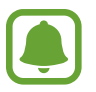

Återstående användningstid visar återstående tid innan batteriladdningen tar slut. Användningstiden kan variera beroende på enhetsinställningarna och användningsförhållandena.

- **BATTERIANVÄNDNING**: Visa hur mycket batteriladdning enheten har förbrukat.
- **Energisparläge**: Aktivera energisparläge och ändra inställningarna för energisparläge. Se [Energisparläge](#page-12-0) för mer information.
- **Ultraenergisparläge**: Förläng standbytiden och minska batteriförbrukning genom att använda en enklare layout och tillåta begränsad åtkomst till ett program. Se [Ultraenergisparläge](#page-12-1) för mer information.
- **Procent i statusfältet**: Ställ in enheten på att visa återstående batteritid.

### **Lagring**

Visa minnesinformation för enheten.

Tryck lätt på **Lagring** på inställningsskärmen.

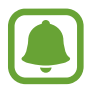

Internminnets faktiska, tillgängliga kapacitet är mindre än den angivna kapaciteten på grund av att operativsystemet och standardprogrammen tar upp en del av minnet. Den tillgängliga kapaciteten kan ändras när du uppdaterar enheten.

### **Datum och tid**

Öppna och ändra följande inställningar för att styra hur enheten visar tid och datum.

Tryck lätt på **Datum och tid** på inställningsskärmen.

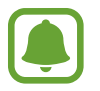

Om batteriet sitter kvar helt urladdat eller tas bort från enheten återställs datum och tid.

- **Automatiskt datum och automatisk tid:** Uppdatera automatiskt tid och datum när du förflyttar dig över tidszoner.
- **Automatisk tidszon**: Ställ in enheten på att ta emot information om tidszonen från nätverket när du förflyttar dig över tidszoner.
- **Ställ in datum**: Ange dagens datum manuellt.
- **Ställ in tid:** Ange aktuell tid manuellt.
- **Välj tidszon**: Ange den tidszon du bor i.
- **Använd 24-timmarsformat**: Visa tiden i 24-timmarsformat.

### **Bruksanvisning**

Öppna hjälpinformationen för att ta reda på hur du använder enheten och programmen eller konfigurerar viktiga inställningar.

Tryck lätt på **Bruksanvisning** på inställningsskärmen.

### **Om enheten**

Få åtkomst till enhetsinformationen, redigera enhetsnamnet eller uppdatera enhetsprogramvaran.

Tryck lätt på **Om enheten** på inställningsskärmen.

# **Bilaga**

## **Felsökning**

Innan du kontaktar ett Samsung-servicecenter ska du försöka med följande lösningar. Vissa situationer är kanske inte tillämpliga för din enhet.

#### **När du slår på enheten eller under tiden du använder den, blir du ombedd att ange en av följande koder:**

- Lösenord: När enhetslåset är aktiverat måste du ange det lösenord du har angett för enheten.
- PIN: När du använder enheten för första gången eller när pinkodsfunktioner är aktiverad måste du ange pinkoden för SIM- eller USIM-kortet. Du kan inaktivera den här funktionen genom att använda menyn Lås SIM-kort.
- PUK: Ditt SIM- eller USIM-kort är spärrat, vanligtvis som resultat av att du har angett fel pinkod flera gånger i följd. Du måste ange den PUK-kod som du fått av tjänsteleverantören.
- PIN2: När du öppnar en meny som kräver PIN2, måste du ange den PIN2 som medföljer SIMeller USIM-kortet. Kontakta din tjänsteleverantör för mer information.

#### **Din enhet visar felmeddelanden rörande nätverk eller tjänster**

- Om du befinner dig i ett område med svag signal eller dålig täckning kan du förlora kontakten. Gå till ett annat område och försök igen. Under rörelse kan felmeddelanden visas upprepade gånger.
- Du kan inte komma åt vissa alternativ utan en prenumeration. Kontakta din tjänsteleverantör för mer information.

#### **Enheten slås inte på**

- Om batteriet är helt urladdat slås inte enheten på. Ladda batteriet helt innan du slår på enheten.
- Batteriet har eventuellt inte satts i korrekt. Sätt i batteriet igen.
- Torka av de båda guldfärgade kontakterna och sätt i batteriet igen.

#### **Pekskärmen svarar långsamt eller på fel sätt**

- Om du sätter dit ett skärmskydd eller andra tillbehör över pekskärmen kanske den inte fungerar som den ska.
- Om du bär handskar, om dina händer inte är rena när du rör pekskärmen, eller om du trycker på pekskärmen med vassa föremål eller dina fingertoppar kanske pekskärmen inte fungerar som den ska.
- Pekskärmen kan sluta fungera när det är fuktigt eller om den utsätts för vatten.
- Starta om enheten för att rensa tillfälliga programvarufel.
- Se till att enhetens programvara är uppdaterad till senaste versionen.
- Om pekskärmen blir repig eller skadad ska du besöka ett Samsung-servicecenter.

#### **Din enhet slutar svara eller har allvarliga fel**

Försök med följande lösningar. Om problemet fortfarande kvarstår ska du kontakta ett Samsungservicecenter.

#### **Starta om enheten**

Om enheten fryser eller hänger sig kan du behöva stänga program eller slå av enheten och slå på den igen.

#### **Tvinga fram omstart**

Om enheten slutar svara ska du hålla strömknappen och volymknappen nedtryckta samtidigt i mer än 7 sekunder för att starta om.

#### **Återställa enheten**

Om ovanstående metoder inte löser problemet ska du göra en återställning till fabriksdata.

På programskärmen trycker du lätt på **Inställningar → Säkerhetskopiera och återställ** → **Återställning till fabriksdata** → **ÅTERSTÄLL ENHET** → **TA BORT ALLT**. Tänk på att säkerhetskopiera viktiga data på enheten innan du gör en återställning till fabriksdata.

#### **Samtal kopplas inte fram**

- Se till att du har öppnat rätt mobilnätverk.
- Se till att du inte har ställt in samtalsspärrar för telefonnumret du ringer till.
- Se till att du inte har ställt in samtalsspärrar för telefonnumret för det inkommande samtalet.

#### **Andra kan inte höra dig under ett samtal**

- Se till att du inte täcker över den inbyggda mikrofonen.
- Kontrollera att mikrofonen är nära din mun.
- Om du använder headset ska du se till att det är anslutet på rätt sätt.

#### **Ljudet ekar under ett samtal**

Justera volymen genom att trycka på volymknappen eller gå till ett annat område.

#### **Ett mobilnätverk eller internet kopplas ofta ifrån eller så är ljudkvaliteten dålig**

- Se till att du inte blockerar enhetens inbyggda antenn.
- Om du befinner dig i ett område med svag signal eller dålig täckning kan du förlora kontakten. Anslutningsproblemen beror eventuellt på problem med tjänsteleverantörens basstation. Gå till ett annat område och försök igen.
- När du använder enheten under förflyttning kan trådlösa nätverk kopplas ifrån på grund av problem med tjänsteleverantörens nätverk.

#### **Batteriikonen är tom**

Batterinivån är låg. Ladda batteriet.

#### **Batteriet laddas inte korrekt (för laddare som är godkända av Samsung)**

- Se till att laddaren är ansluten på rätt sätt.
- Om batteriterminalerna är smutsiga kanske batteriet inte laddas som det ska eller så stängs kanske enheten av. Torka av de båda guldfärgade kontakterna och försök ladda batteriet igen.

#### **Batteriet laddas ur snabbare än när det först köptes**

- När du utsätter enheten eller batteriet för mycket kalla eller varma temperaturer kan den användbara laddningen minskas.
- Batteriförbrukningen ökar när du använder meddelandefunktioner eller vissa program såsom spel eller internet.
- Batteriet är en förbrukningsvara och den användbara laddningen kommer att minska med tiden.

#### **Enheten är mycket varm vid beröring**

När du använder program som kräver mer ström eller använder program på enheten under en längre tid kan enheten bli varm. Detta är normalt och bör inte påverka enhetens livslängd eller prestanda. Om enheten blir överhettad eller känns varm under en längre period bör du låta den vila ett tag. Om enheten blir överhettad fler gånger kontaktar du ett Samsung-servicecenter.

#### **Felmeddelanden visas vid start av kameran**

Din enhet måste ha tillräckligt med minne och batteri för att hantera kameraprogrammet. Om du ser ett felmeddelande när du startar kameran ska du göra följande:

- Ladda batteriet.
- Frigör lite minne genom att överföra filer till en dator eller radera filer från enheten.
- Starta om enheten. Om du fortfarande har problem med kameraprogrammet efter att ha provat dessa tips, ska du kontakta ett Samsung-servicecenter.

#### **Bildkvaliteten är sämre än förhandsgranskningen**

- Kvaliteten på dina bilder kan variera beroende på omgivningen och de fotograferingstekniker du använder.
- Om du tar bilder i mörka områden, på natten eller inomhus kan bildbrus uppstå eller så kan bilderna bli oskarpa.

#### **Felmeddelanden visas när jag öppnar multimediefiler**

Om du ser felmeddelanden eller om multimediefiler inte spelas upp när du öppnar dem på enheten ska du pröva följande:

- Frigör lite minne genom att överföra filer till en dator eller radera filer från enheten.
- Se till att musikfilen inte är skyddad av Digital Rights Management (DRM). Om filen är DRMskyddad, ska du se till att du har rätt licens eller nyckel för att spela upp filen.
- Se till att enheten stöder filformaten. Om ett filformat inte stöds, t.ex. DivX eller AC3, ska du installera ett program som stöder det. Bekräfta de filformat som din enhet stöder genom att besöka [www.samsung.com](http://www.samsung.com).
- Enheten stöder bilder som har tagits och videor som har spelats in med enheten. Bilder och videor från andra enheter fungerar eventuellt inte på rätt sätt.
- Enheten stöder multimediefiler som är godkända av din nätverksleverantör eller leverantörer av ytterligare tjänster. Visst innehåll som cirkulerar på internet, såsom ringsignaler, videor eller bakgrunder, fungerar eventuellt inte på rätt sätt.

#### **En annan Bluetooth-enhet hittas inte**

- Kontrollera att den trådlösa Bluetooth-funktionen är aktiverad på enheten.
- Se till att den trådlösa Bluetooth-funktionen är aktiverad på enheten du vill ansluta till.
- Se till att enheten och den andra Bluetooth-enheten ligger inom det längsta avståndet för Bluetooth (10 m).

Om förslagen ovan inte hjälper dig att lösa problemet kontaktar du ett Samsung-servicecenter.

#### **Ingen anslutning upprättas när du ansluter enheten till en dator**

- Se till att den USB-kabel som du använder är kompatibel med enheten.
- Se till att du har rätt drivrutin installerad på datorn och att den har uppdaterats.
- Om du använder Windows XP ska du se till att du har Windows XP Service Pack 3 eller högre installerat på datorn.

#### **Enheten hittar inte din nuvarande plats**

GPS-signaler kan hindras på vissa platser, t.ex. inomhus. Ställ in enheten på att använda Wi-Fi eller ett mobilnätverk för att hitta din nuvarande plats i dessa situationer.

#### **Data som lagrats på enheten har förlorats**

Säkerhetskopiera alltid alla viktiga data som är lagrade på enheten. Annars går det inte att återställa data som blivit skadade eller som förlorats. Samsung är inte ansvarigt för förlust av data som är lagrade på enheten.

#### **Ett litet glapp visas runt utsidan av enhetens skal**

- Det här glappet är en nödvändig tillverkningsfunktion och vissa mindre rörelser eller vibrationer i delar kan uppstå.
- Med tiden kan friktionen mellan delar leda till att det här glappet ökar något.

Behöver du hjälp eller har frågor, hänvisar vi till [www.samsung.se.](http://www.samsung.se)

Klicka på "SUPPORT"=>"Hjälp & felsökning" och välj sedan produktgrupp och produkttyp Alternativt ring vår kundsupport tfn:

0771-SAMSUNG (7267864)

#### **Upphovsrätt**

Copyright © 2016 Samsung Electronics

Den här bruksanvisningen skyddas av internationell upphovsrättslagstiftning.

Ingen del i den här bruksanvisningen får reproduceras, distribueras, översättas eller överföras i någon form eller på något sätt, elektroniskt eller mekaniskt, inklusive fotokopiering, inspelning och lagring i system för lagring av och åtkomst till information, utan föregående skriftligt samtycke från Samsung Electronics.

#### **Varumärken**

- SAMSUNG och logotypen för SAMSUNG är registrerade varumärken som tillhör Samsung Electronics.
- Bluetooth<sup>®</sup> är ett registrerat varumärke som tillhör Bluetooth SIG, Inc. i hela världen.
- Wi-Fi®, Wi-Fi Protected Setup™, Wi-Fi Direct™, Wi-Fi CERTIFIED™ och logotypen för Wi-Fi är registrerade varumärken som tillhör Wi-Fi Alliance.
- Alla andra varumärken och upphovsrätter tillhör respektive ägare.